# **Dell P3418HW Príručka pre používateľa**

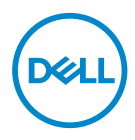

**Model: P3418HW Regulačný Model: P3418HWf** 

- **POZNÁMKA: POZNÁMKA označuje dôležité informácie, ktoré vám môžu pomôcť lepšie používať počítač.**
- **UPOZORNENIE: UPOZORNENIE označuje potenciálne nebezpečenstvo poškodenia hardvéru alebo straty dát v prípade nedodržania pokynov.**
- **VÝSTRAHA: VÝSTRAHA označuje potenciálnu škodu na majetku, nebezpečenstvo zranenia, alebo smrteľný úraz.**

**Copyright © 2017 Spoločnosť Dell Inc. alebo jej dcérske spoločnosti. Všetky práva vyhradené.** Dell, EMC, a ďalšie ochranné známky spoločnosti Dell Inc. alebo jej dcérskych spoločností. Ďalšie ochranné známky môžu byť ochrannými známkami ich príslušných vlastníkov.

 $2017 - 07$ 

Rev. A00

# **Obsah**

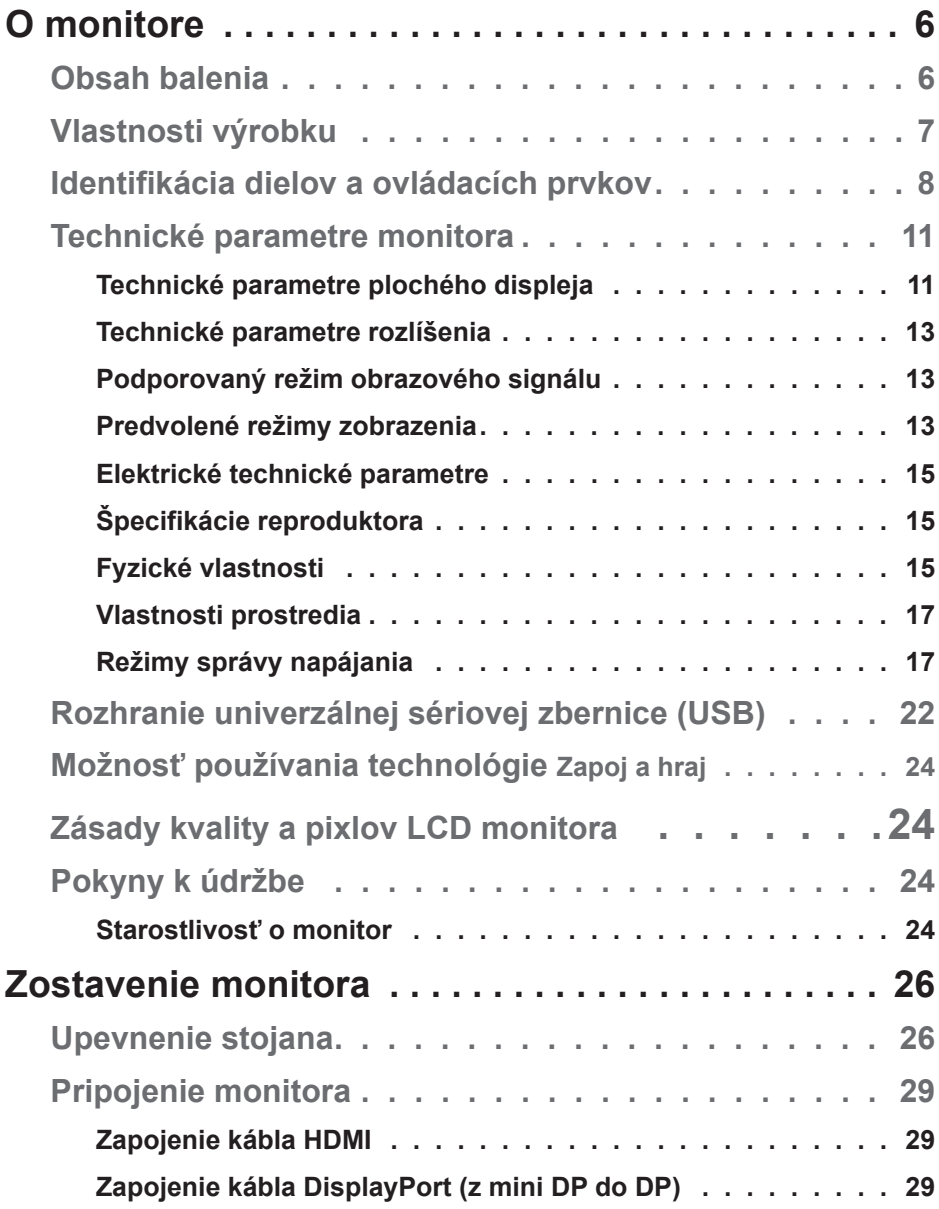

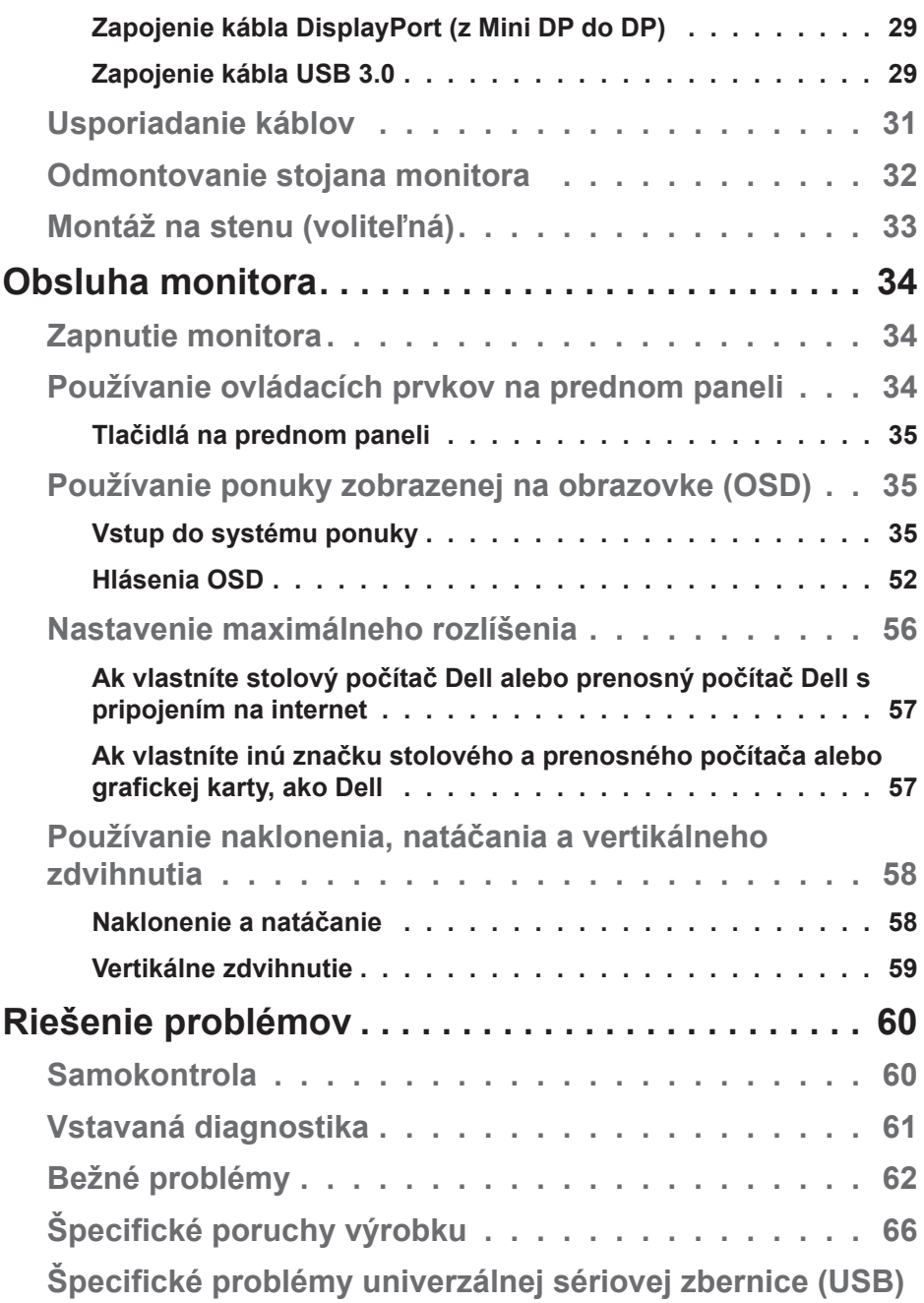

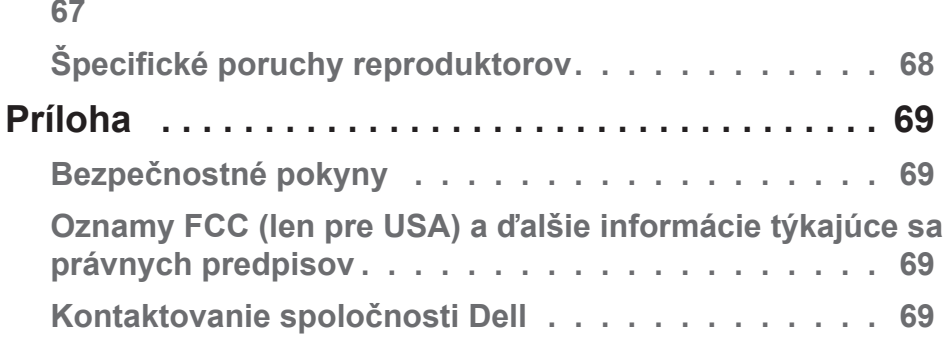

# <span id="page-5-0"></span>**O monitore**

## **Obsah balenia**

Monitor sa dodáva spolu so všetkými nižšie uvedenými súčasťami. Uistite sa, že vám boli dodané všetky súčasti a v prípade, že niečo chýba, **[Kontaktovanie spoločnosti Dell](#page-68-1)**.

**POZNÁMKA: Niektoré položky môžu byť voliteľné a nemusia byť dodané spolu s monitorom. V určitých krajinách pravdepodobne k dispozícii niektoré vlastnosti.**

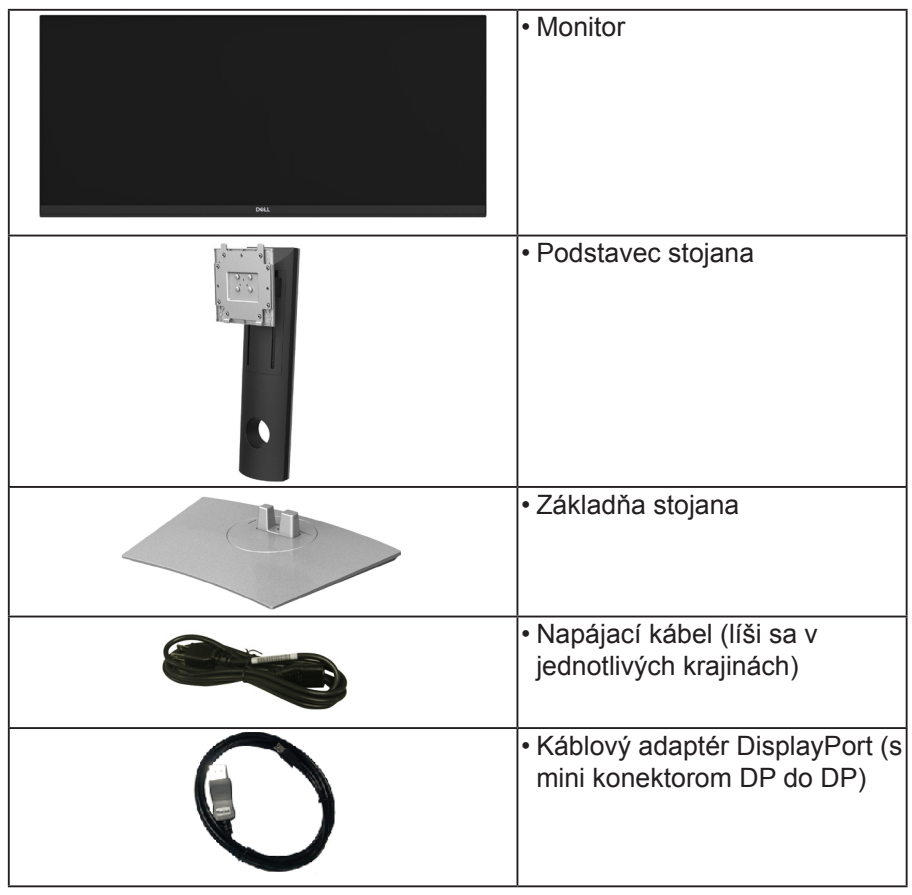

**D**&LI

<span id="page-6-0"></span>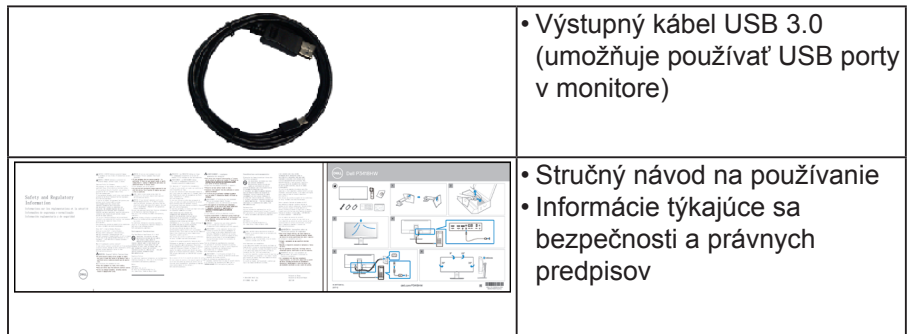

## **Vlastnosti výrobku**

Plochý displej Dell P3418HW je vybavený aktívnou matricou, tenkovrstvovým tranzistorom (TFT), displejom z tekutých kryštálov (LCD) a podsvietením LED. Vlastnosti monitora zahŕňajú:

- P3418HW: 86,704 cm (34,0 palca) zobrazovacia plocha (merané po uhlopriečke), rozlíšenie 2560 x 1080 vrátane podpory zobrazenia na celú obrazovku pre nižšie rozlíšenia.
- Široký pozorovací uhol, ktorý umožňuje pozeranie zo sedu alebo v stoji, alebo pohyb zo strany na stranu.
- Možnosti nastavenia sklonu, otočenia a zvislého rozšírenia.
- Mimoriadne úzky rámček minimalizuje medzeru pri používaní viacerých monitorov, čo uľahčuje vytvoriť elegantný zážitok zo sledovania.
- Odnímateľný podstavec a 100 mm montážne otvory pre riešenia flexibilnej montáže podľa Video Electronics Standards Association (VESA) (Spoločnosť pre elektronické obrazové štandardy).
- Možnosť Zapoj a hraj (Plug and play), ak ju váš systém podporuje.
- 99 % farebný rozsah sRGB.
- Nastavenia ponuky zobrazenej na obrazovke (OSD) pre jednoduché nastavenie a optimalizáciu obrazovky.
- Súčasťou je softvér Dell Display Manager.
- Štrbina pre bezpečnostný zámok.
- Poistka stojana.
- Možnosť prepnutia zo širokouhlého zobrazovacieho pomeru na štandardný zobrazovací pomer pri zachovaní kvality obrazu.
- 0,5 W pohotovostný príkon v režime spánku.
- Podporuje režim výberu Obraz vedľa obrazu (PBP) a Obraz v obraze (PIP).
- S obrazovkou bez blikania optimalizuje pohodlie pre oči.

DELL

<span id="page-7-0"></span>**POZNÁMKA: Možné dlhodobé účinky emisií modrého svetla z monitora môžu poškodiť zrak a spôsobiť únavu očí alebo digitálne namáhanie zraku. Funkcia ComfortView znižuje intenzitu modrého svetla, ktoré emituje monitor, a tým optimalizuje pohodlie pre oči.**

### **Identifikácia dielov a ovládacích prvkov**

#### **Pohľad spredu**

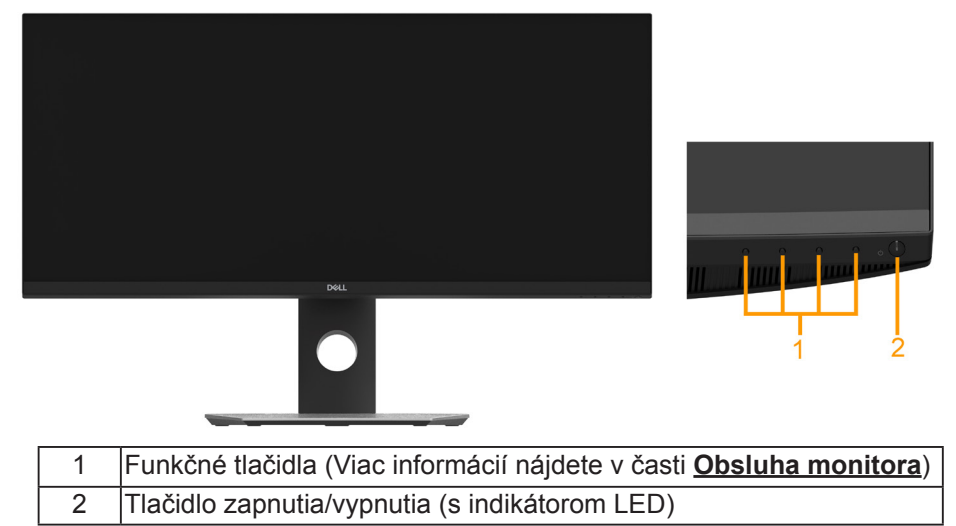

**D**&LI

#### **Pohľad zozadu**

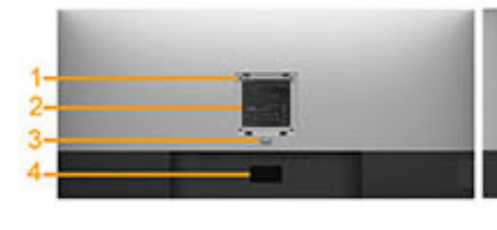

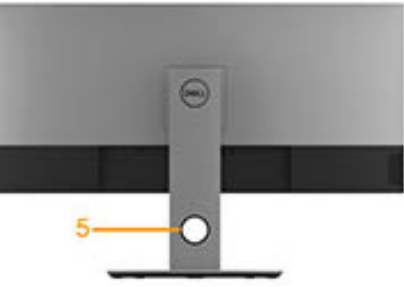

Pohľad zozadu so stojanom monitora

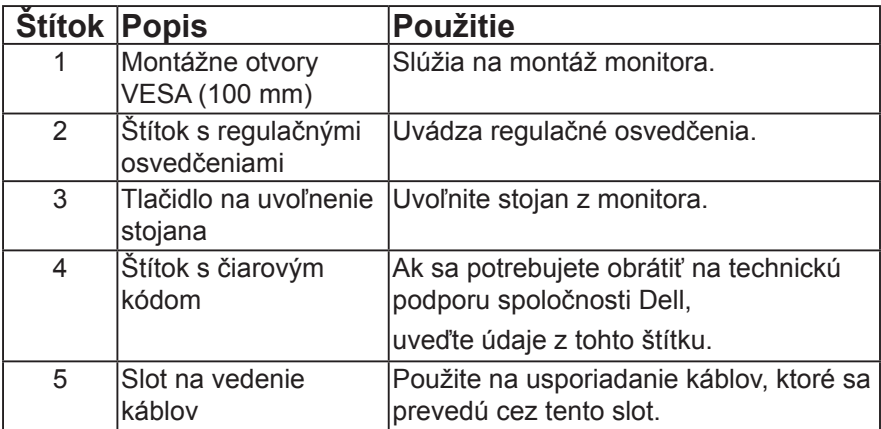

 **O monitore** │ **9**

(deli

#### **Pohľad zboku**

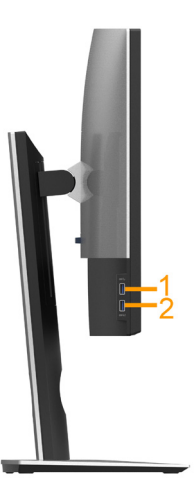

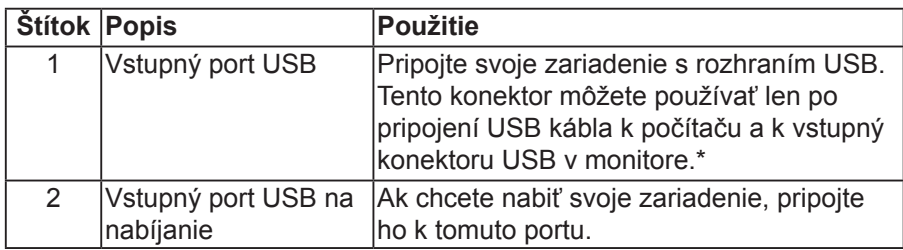

\*Ak sa chcete vyhnúť rušeniu signálu, keď je bezdrôtové zariadenie USB zapojené do vstupného portu, do vedľajšieho portu(-ov) sa NEODPORÚČA zapojiť žiadne ďalšie zariadenia USB.

#### **Pohľad zdola**

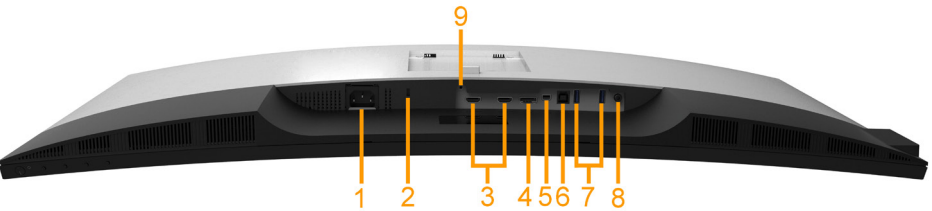

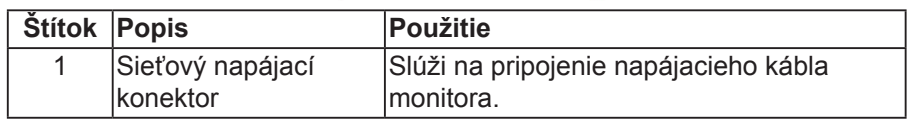

DELL

<span id="page-10-0"></span>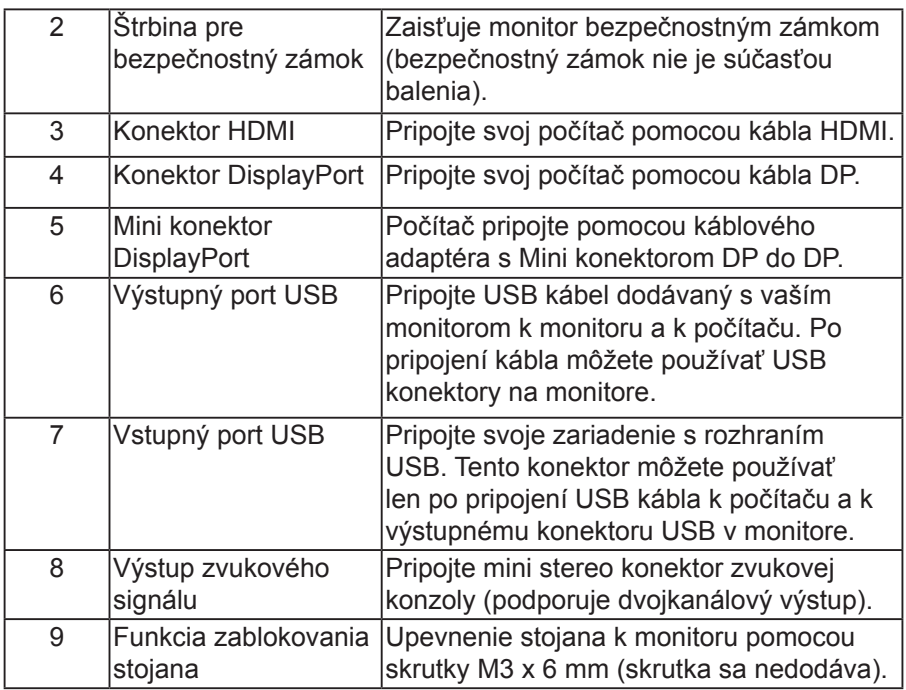

## **Technické parametre monitora**

#### **Technické parametre plochého displeja**

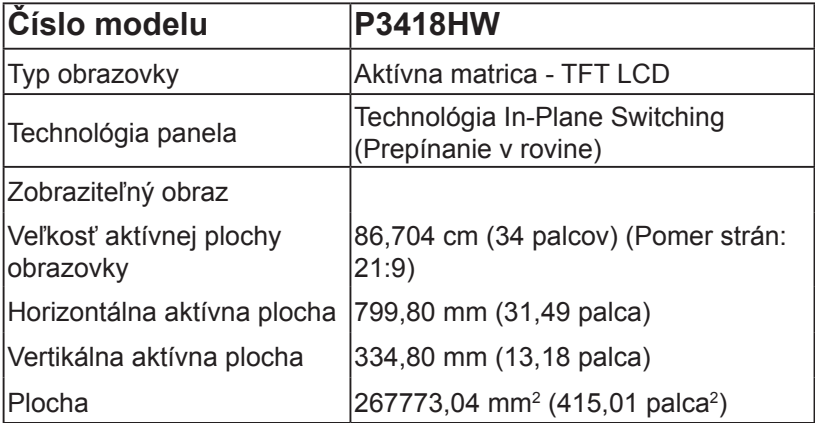

(dell

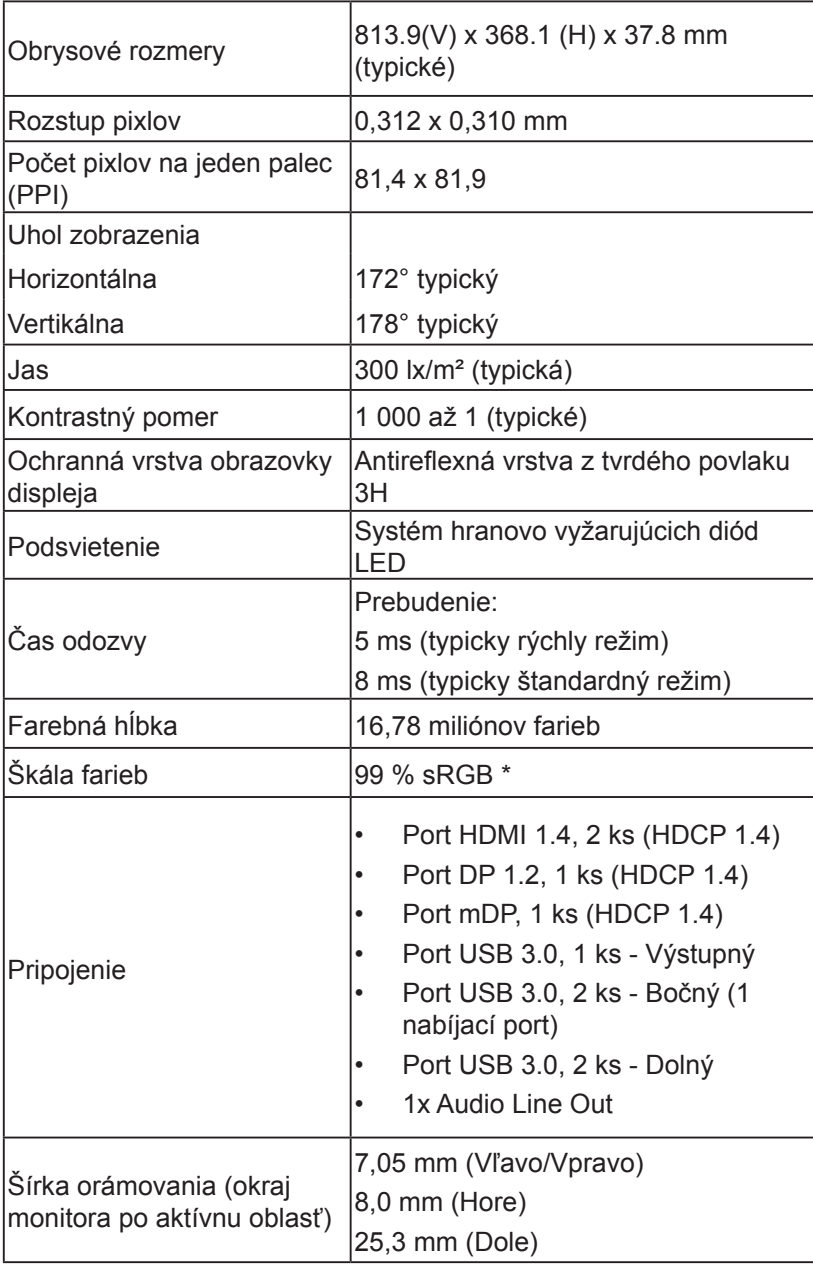

 $(\overline{DZL}$ 

<span id="page-12-0"></span>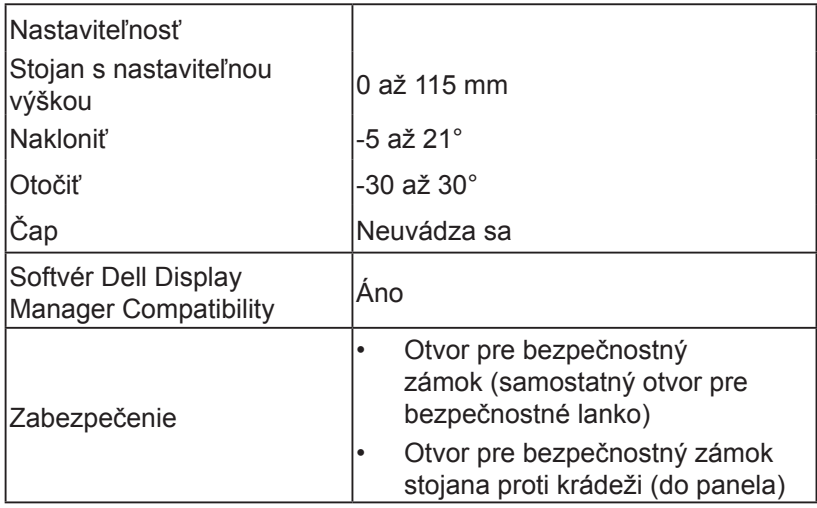

\* P3418HW farebný rozsah (typický) sa zakladá na norme CIE1931.

#### **Technické parametre rozlíšenia**

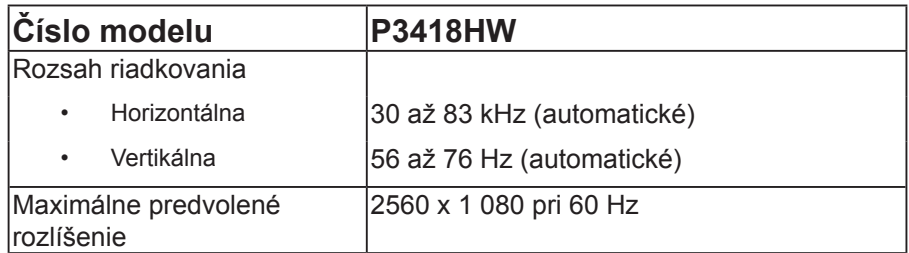

#### **Podporovaný režim obrazového signálu**

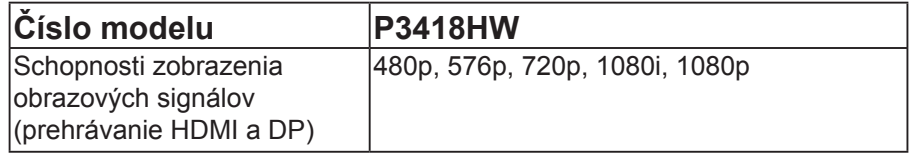

#### **Predvolené režimy zobrazenia**

V nasledujúcej tabuľke sú uvedené predvolené režimy, pre ktoré spoločnosť Dell zaručuje rozmer a polohu obrazu v strede:

DELL

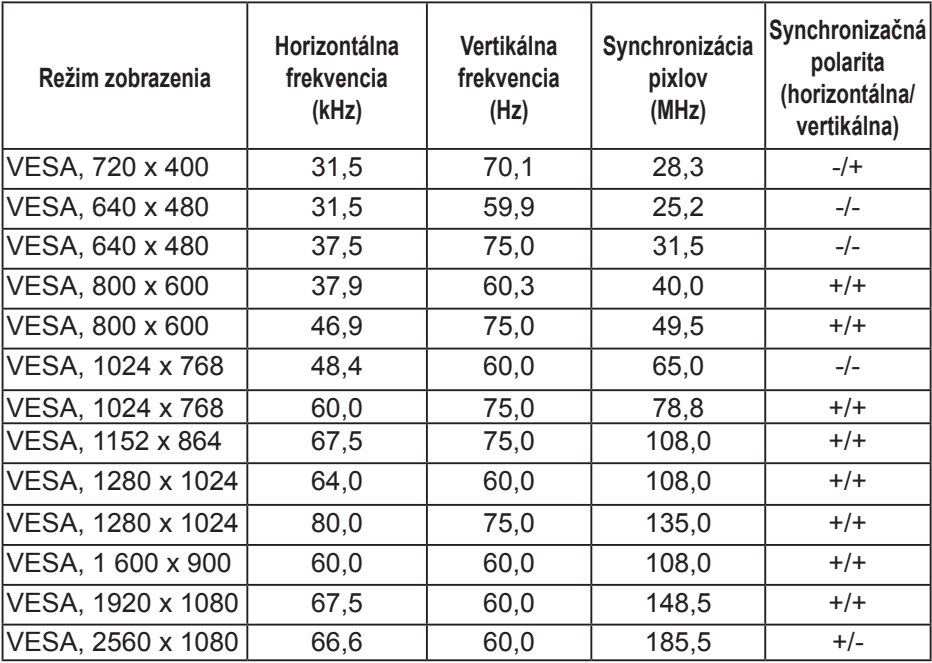

 $(1)$ 

#### <span id="page-14-0"></span>**Elektrické technické parametre**

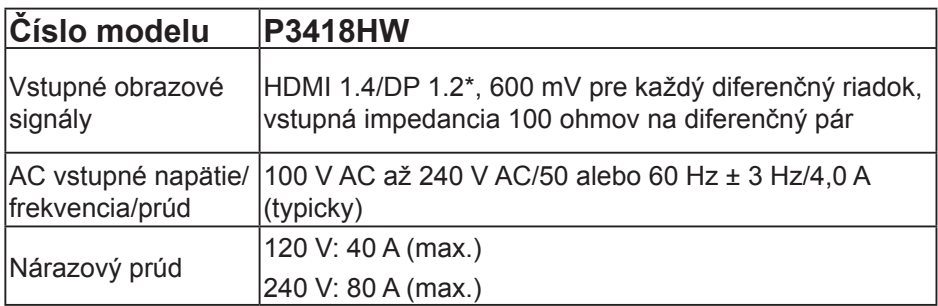

\* Podpora špecifikácie DP1.2 vrátane zvuku HBR2 a DP.

Špecifikácie reproduktora

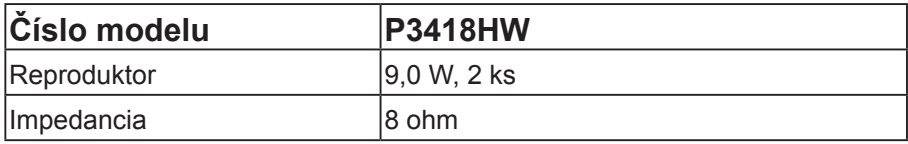

### **Fyzické vlastnosti**

V nasledujúcej tabuľke sú uvedené fyzické vlastnosti monitora:

DELL

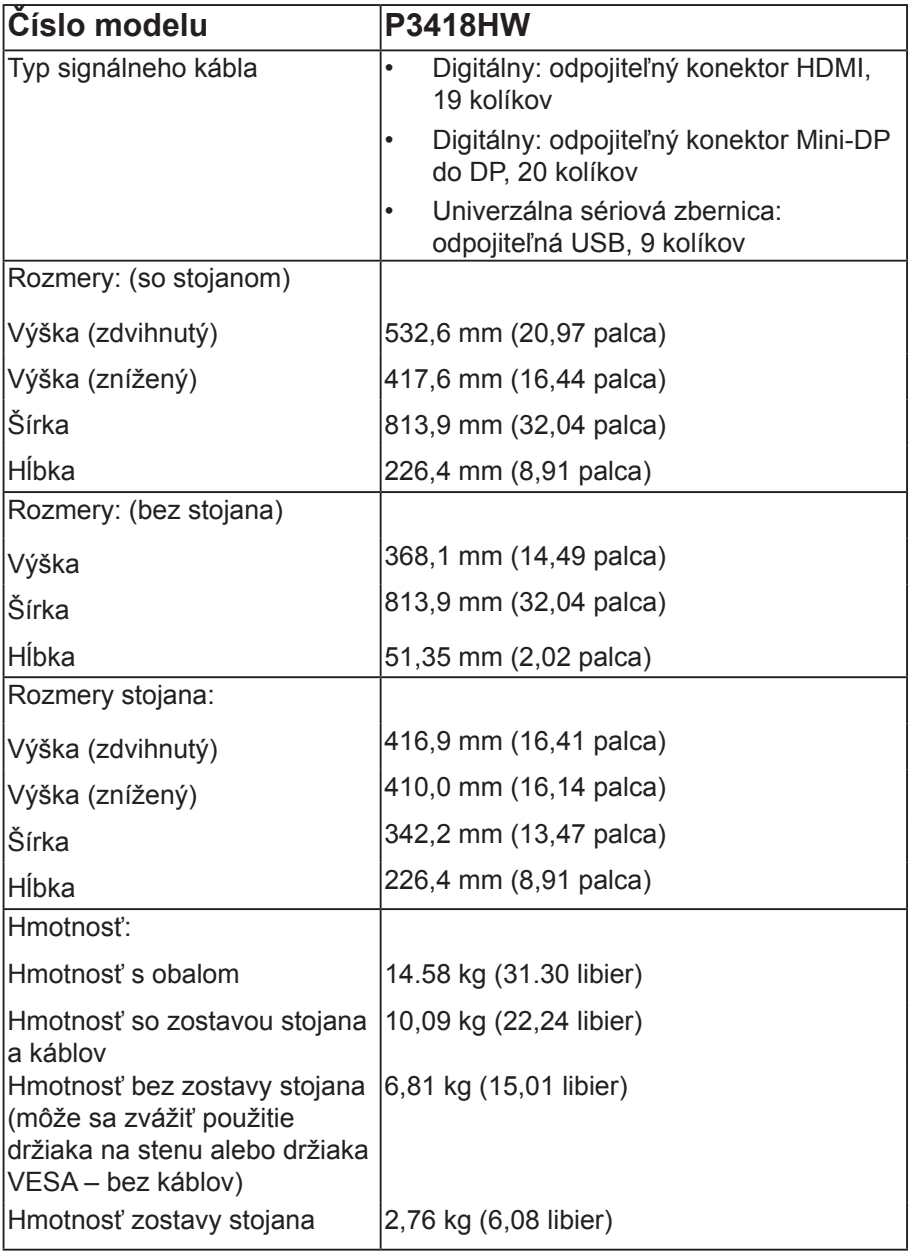

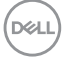

#### <span id="page-16-0"></span>**Vlastnosti prostredia**

V nasledujúcej tabuľke sú uvedené podmienky prostredia pre monitor:

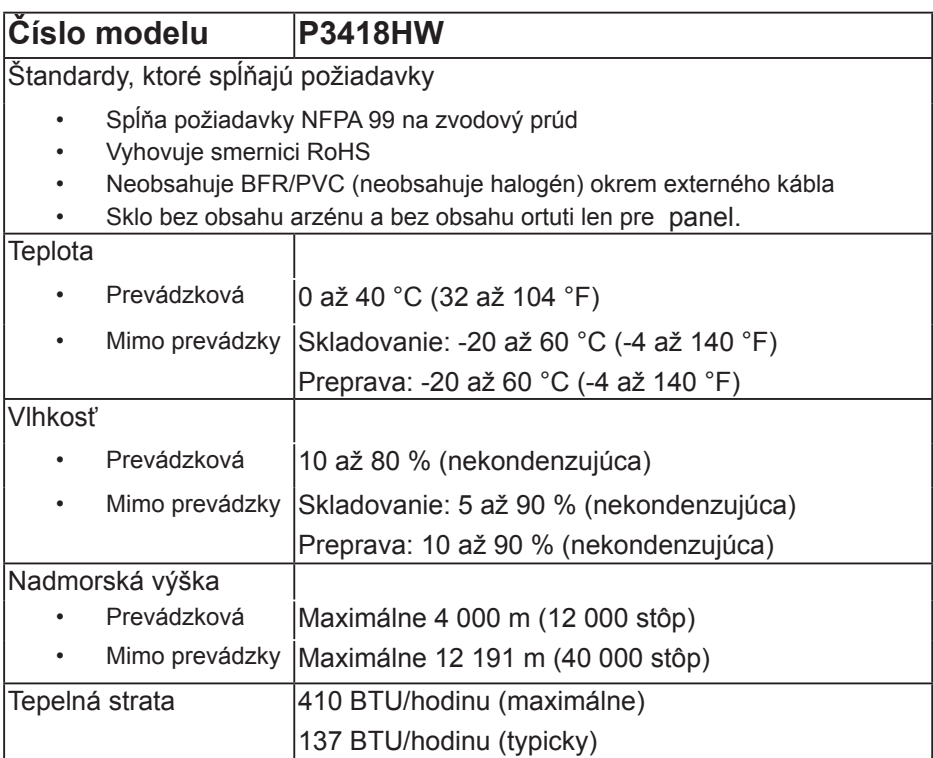

#### **Režimy správy napájania**

Ak vlastníte grafickú kartu alebo máte v počítači nainštalovaný softvér s kompatibilitou s DPM VESA, monitor automaticky zníži spotrebu energie, keď sa nepoužíva. Toto sa označuje ako Úsporný režim. Ak počítač zistí vstup z klávesnice, myši alebo iného vstupného zariadenia, monitor automaticky obnoví svoju činnosť. V nasledujúcej tabuľke sa uvádza spotreba energie a signalizovanie tejto automatickej funkcie úspory energie:

**D**&LI

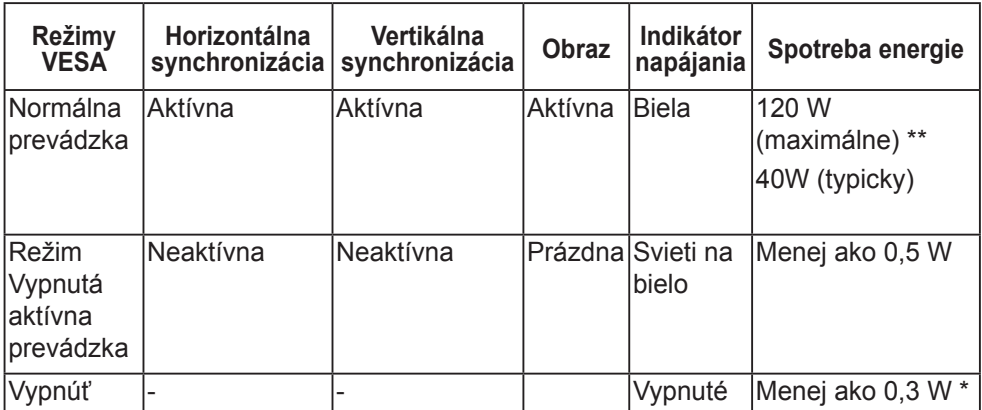

\* Nulovú spotrebu energie v režime VYPNUTÉ je možné dosiahnuť len odpojením sieťového kábla od monitora.

\*\* Maximálna spotreba elektrickej energie s maximálnou svetelnosťou a kontrastom.

Zobrazenie OSD bude fungovať len *v normálnom prevádzkovom* režime. Keď sa v režime Vypnutá aktívna prevádzka stlačí ľubovoľné tlačidlo okrem tlačidla napájania, zobrazí sa nasledujúce hlásenie:

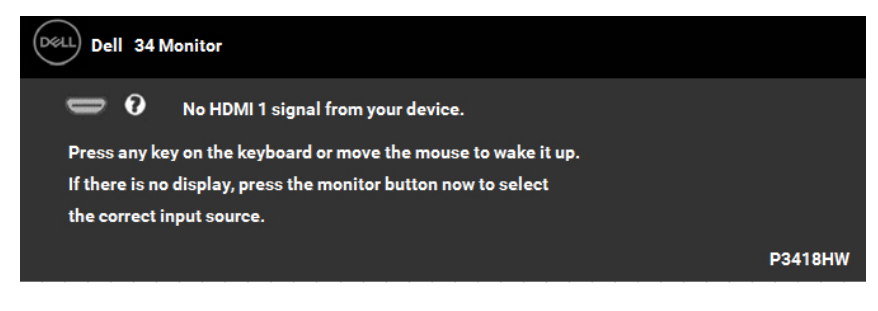

Na získanie prístupu k **[OSD](#page-34-1)** zapnite počítač aj monitor.

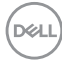

#### **Priradenie kolíkov**

#### **Konektor DisplayPort**

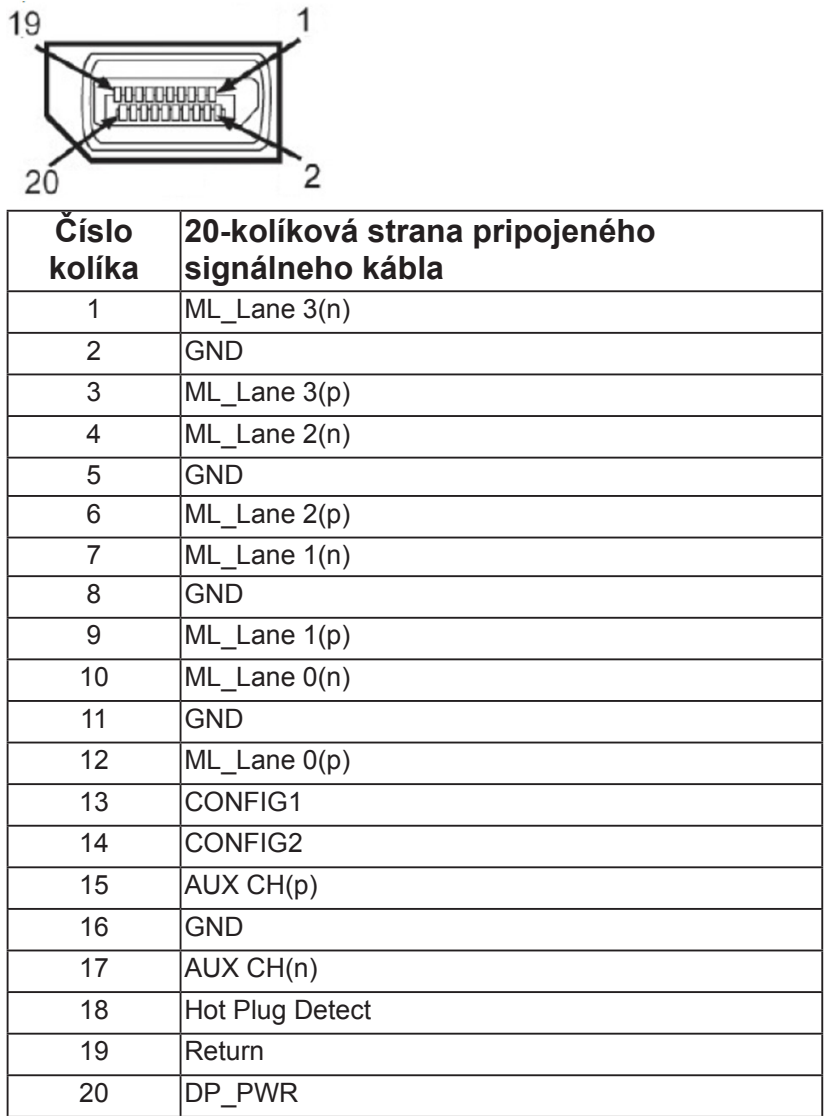

(dell

### **Mini konektor DisplayPort**

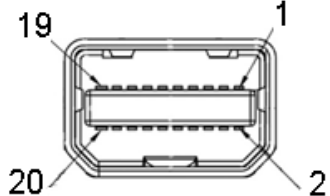

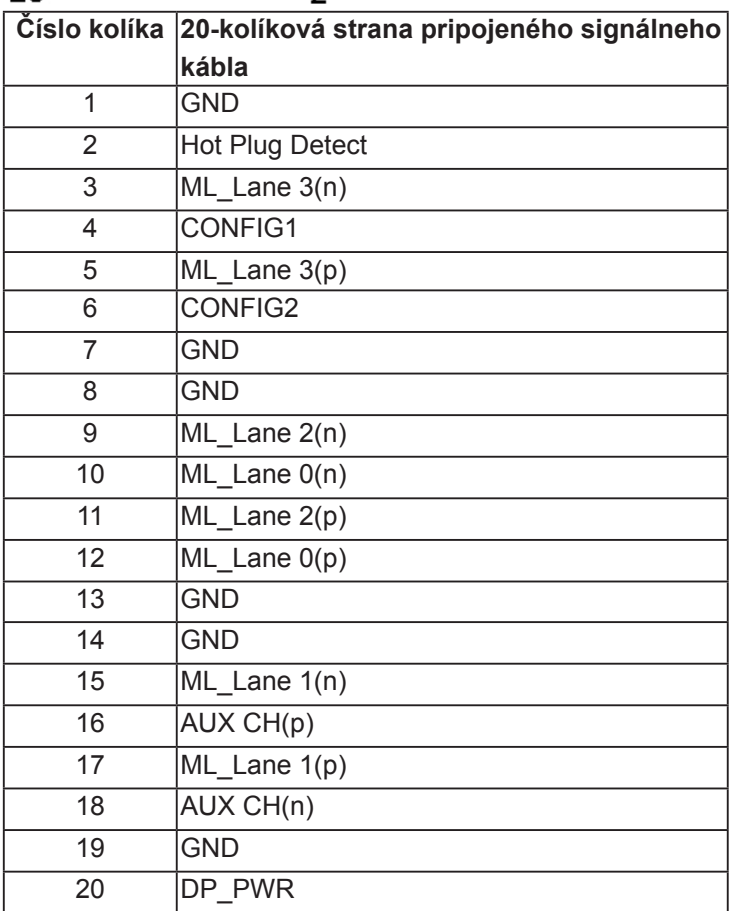

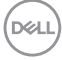

#### **Konektor HDMI**

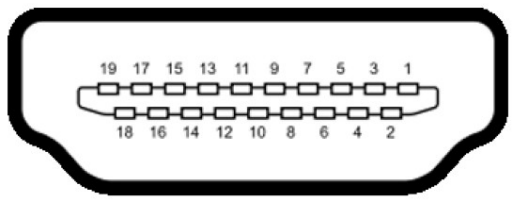

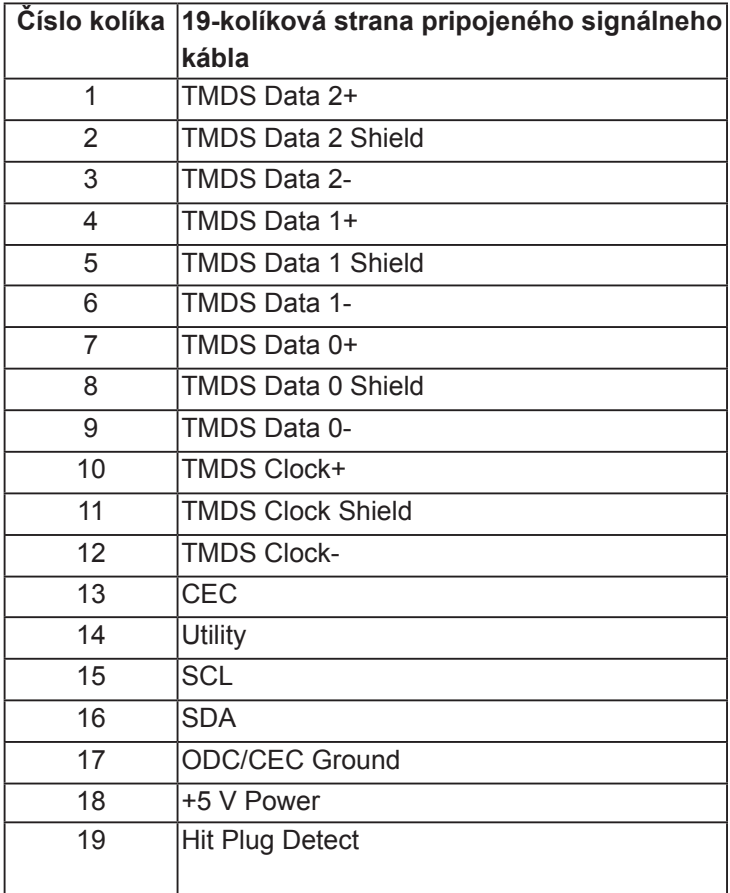

(dell

## <span id="page-21-0"></span>**Rozhranie univerzálnej sériovej zbernice (USB)**

Táto časť uvádza informácie o USB portoch, ktoré sú k dispozícii vo vašom monitore.

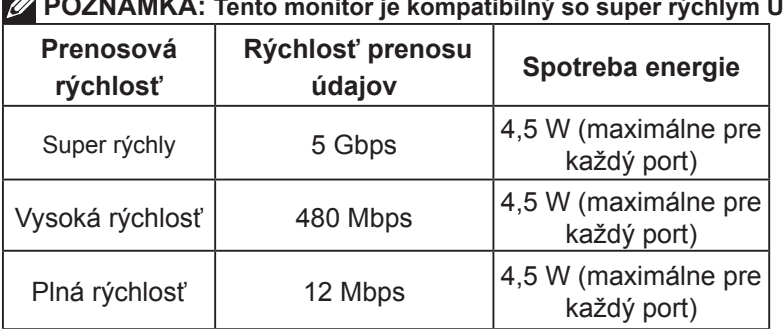

#### **POZNÁMKA: Tento monitor je kompatibilný so super rýchlym USB 3.0.**

#### **Výstupný konektor USB**

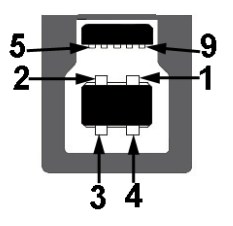

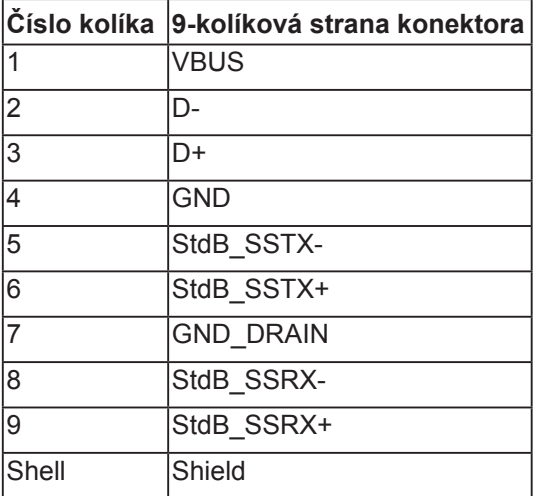

DELL

**Vstupný konektor USB**

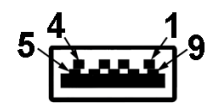

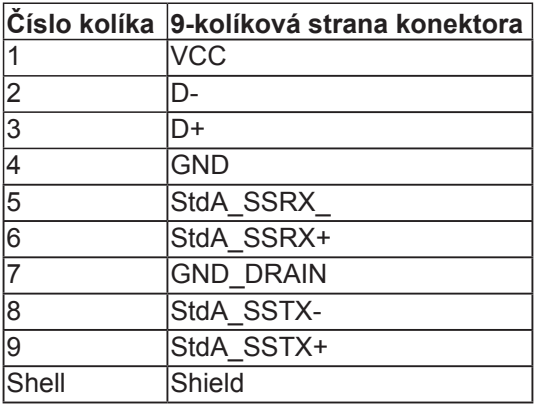

#### **USB porty**

- 1 výstupný vzadu
- 4 vstupné 2 dolné a 2 bočné

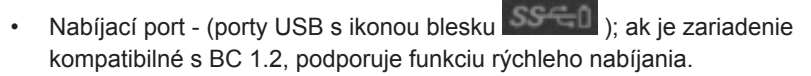

**POZNÁMKA: Na fungovanie rozhrania USB 3.0 sa vyžaduje počítač s podporou rozhrania USB 3.0.** 

**POZNÁMKA: USB rozhranie monitora funguje, len ak je monitor zapnutý alebo je v režime úspory energie. Ak monitor vypnete a potom ho znova zapnete, obnovenie štandardného fungovania pripojených periférnych zariadení bude trvať niekoľko sekúnd.**

## <span id="page-23-0"></span>**Možnosť používania technológie Zapoj a hraj**

Monitor môžete nainštalovať v každom systéme, ktorý je kompatibilný s technológiou Zapoj a hraj. Monitor automaticky poskytuje pre počítač svoju funkciu Rozšírené zobrazenie identifikačných údajov (EDID) pomocou digitálnych komunikačných protokolov (DDC), takže systém môže sám nastaviť a optimalizovať nastavenia monitora. Vo väčšine prípadov sa inštalácia monitora vykonáva automaticky. Ak chcete, môžete zvoliť odlišné nastavenia.

## **Zásady kvality a pixlov LCD monitora**

Počas výrobného procesu LCD monitora je neobvyklé, aby jeden alebo viac bodov bolo pevných v nezmenenom stave. Viditeľným výsledkom je pevný pixel, ktorý sa javí ako veľmi malé tmavo alebo svetlo sfarbené miesto. Pixel, ktorý zostáva trvalo svietiť, je známy ako "jasný bod". Pixel, ktorý zostáva trvalo čierny, je známy ako "tmavý bod".

Tieto pevné pixle je takmer v každom prípade ťažké vidieť a neuberajú z kvality displeja alebo použiteľnosti. Displej s 1 až 5 pevnými pixlami sa považuje za štandardný a v rámci trhových štandardov. Viac informácií nájdete na lokalite podpory spoločnosti Dell na adrese:

[http://www.dell.com/support/monitors.](http://www.dell.com/support/monitors)

## **Pokyny k údržbe**

#### **Starostlivosť o monitor**

- **UPOZORNENIE: Pred čistením monitora si prečítajte a dodržiavajte bezpečnostné pokyny.**
- **VÝSTRAHA: Pred čistením monitora odpojte napájací kábel monitora od elektrickej zásuvky.**

V rámci osvedčených postupov pri vybaľovaní, čistení alebo manipulácii s monitorom dodržiavajte pokyny uvedené v zozname nižšie:

- Na čistenie antistatickej obrazovky používajte čistú, mäkkú handričku mierne navlhčenú vo vode. Ak je to možné, používajte špeciálnu tkaninu na čistenie obrazoviek, ktorá je vhodná na antistatický povlak. Nepoužívajte benzén, riedidlo, čpavok, abrazívne čistidlá alebo stlačený vzduch.
- Na čistenie plastových častí používajte handričku mierne navlhčenú v teplej vode. Nepoužívajte žiadny čistiaci prostriedok, pretože niektoré čistiace prostriedky zanechávajú na plastových častiach mliečny povlak.
- Ak si pri vybaľovaní monitora všimnete biely prášok, utrite ho handričkou. Tento biely prášok sa vyskytuje počas prepravy monitora.

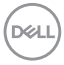

- S monitorom zaobchádzajte opatrne, pretože monitor tmavej farby sa môže poškrabať a stopy po škrabancoch sú viac viditeľné, ako na monitoroch svetlej farby.
- Ak chcete na vašom monitore udržať najlepšiu kvalitu obrazu, používajte dynamicky sa meniaci šetrič obrazovky a napájanie monitora vypnite, keď sa nepoužíva.

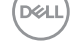

## <span id="page-25-0"></span>**Zostavenie monitora**

## **Upevnenie stojana**

- **POZNÁMKA: Stojan je pri expedovaní z výrobného závodu odpojený od monitora.**
- **POZNÁMKA: Toto platí pre monitor so stojanom. Keď ste si zakúpili iný stojan, návod na zostavenie si pozrite v príslušnej príručke na namontovanie stojana.**

**UPOZORNENIE: Monitor nevyberajte z kartónovej škatule skôr, než ho pripojíte ku stojanu.**

Upevnenie stojana na monitor:

- **1.** Pri vyberaní stojana z hornej opornej podložky postupujte podľa pokynov na záklopkách kartónovej škatule.
- **2.** Stojan pevne nasaďte na výstupky základne stojana.
- **3.** Rukoväť so skrutkou vysuňte a skrutku zaskrutkujte otáčaním doprava.
- **4.** Keď je skrutka úplne utiahnutá, rukoväť so skrutkou sklopte do roviny v rámci výstupku.

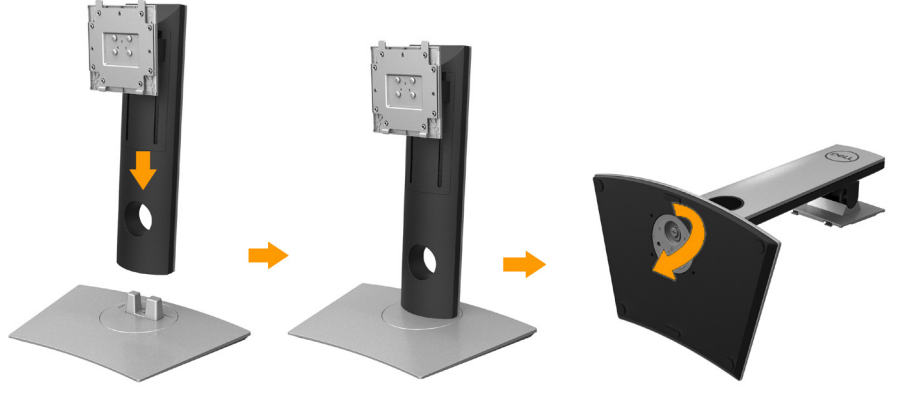

**5.** Priestor VESA pre zostavu stojana odkryte odtiahnutím krytu, ako je to znázornené na obrázku.

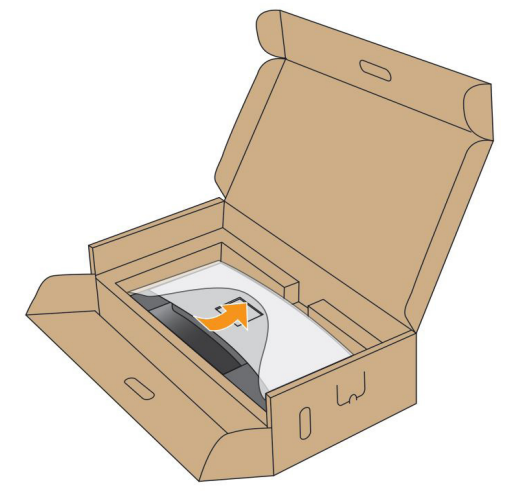

- **6.** Zostavu stojana pripojte k monitoru.
	- **a.** Dva výstupky v hornej časti stojana zasuňte do drážky na zadnej strane monitora.
	- **b.** Stojan zatlačte, kým nezacvakne na miesto.

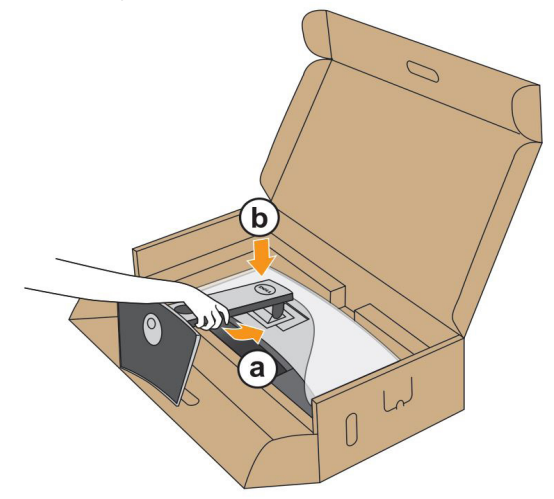

- **7.** Monitor položte do vzpriamenej polohy.
	- **a.** Jednu ruku vložte do výrezu v dolnej podložke a druhou rukou uchopte stojan.
	- **b.** Monitor opatrne vyťahujte, aby sa nevyšmykol alebo nespadol.

**UPOZORNENIE: Pri vyťahovaní monitora nepritláčajte na obrazovku.**

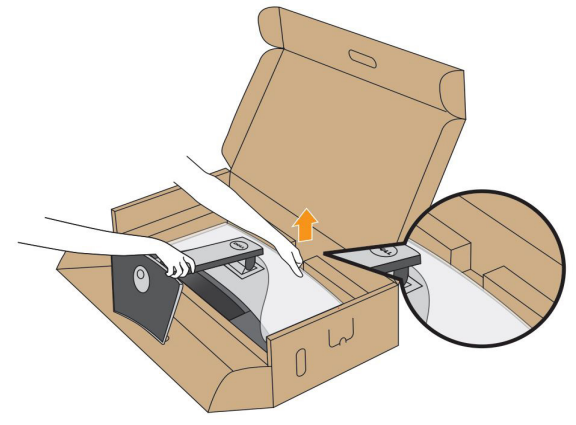

**8.** Z monitora odstráňte ochranný obal.

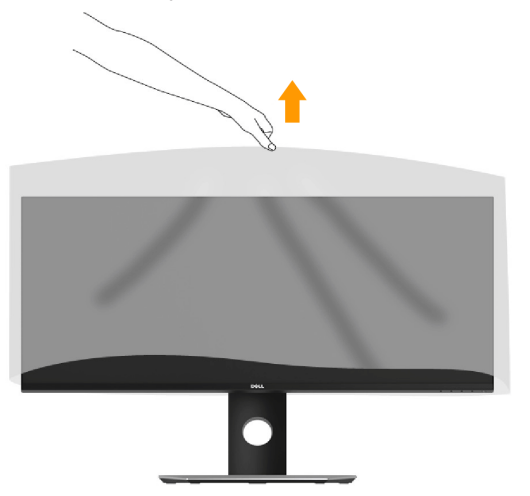

**POZNÁMKA: Monitor opatrne vyťahujte, aby sa nevyšmykol alebo nespadol.**

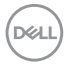

## <span id="page-28-1"></span><span id="page-28-0"></span>**Pripojenie monitora**

#### **VÝSTRAHA: Skôr, než začnete vykonávať akékoľvek činnosti podľa tohto odseku, prečítajte si Bezpečnostné pokyny.**

Ak chcete monitor pripojiť k počítaču:

- **1.** Počítač vypnite a odpojte napájací kábel.
- **2.** Kábel DisplayPort z Mini-DP do DP alebo HDMI zapojte do príslušného portu na prenos obrazového signálu na zadnej strane počítača.

#### **Zapojenie kábla HDMI**

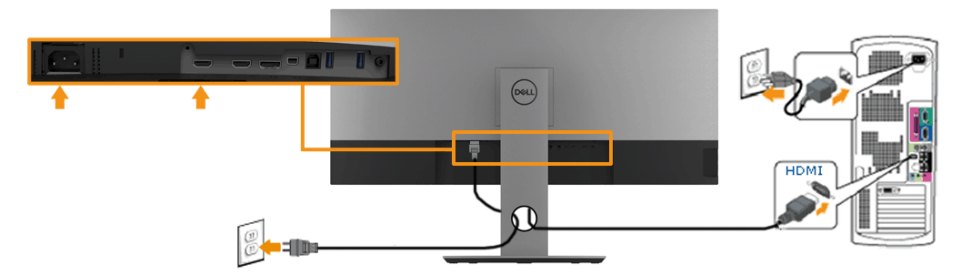

#### **Zapojenie kábla DisplayPort (z mini DP do DP)**

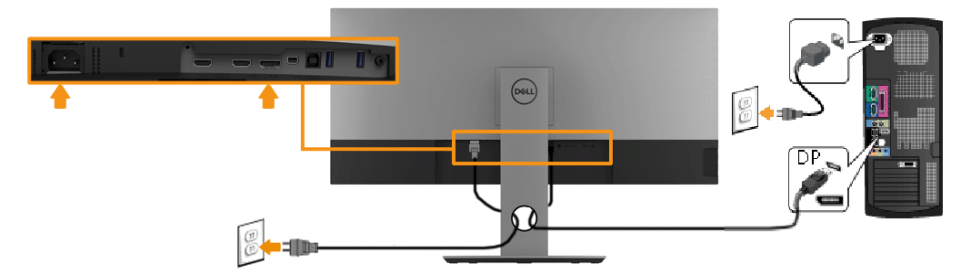

#### **Zapojenie kábla DisplayPort (z Mini DP do DP)**

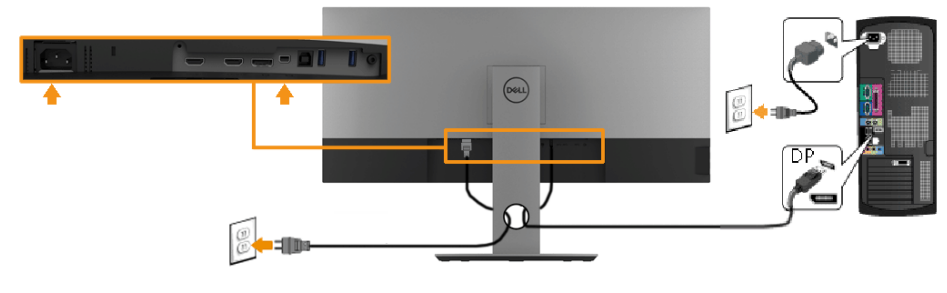

**Zapojenie kábla USB 3.0** 

DELI

**POZNÁMKA: Ak chcete zabrániť poškodeniu údajov pred zmenou výstupných portov USB, uistite sa, že v počítači, ktorý je pripojený k výstupnému portu v monitore, sa NEPOUŽÍVAJÚ žiadne pamäťové zariadenia.**

Po pripojení kábla **Mini-DP/Mini-DP/HDMI** postupujte podľa nižšie uvedených krokov na pripojenie kábla USB k počítaču a dokončite inštaláciu svojho monitora:

- **1.** Pripojte výstupný port USB 3.0 (dodaný kábel) k správnemu USB portu v počítači. (Podrobnosti nájdete na obrázku **Pohľad z boku**.)
- **2.** Pripojte USB 3.0 periférne zariadenia k vstupným USB portom v monitore.
- **3.** Napájací kábel počítača a monitora zapojte do najbližšej elektrickej zásuvky.
- **4.** Zapnite monitor aj počítač.

Ak sa na monitore zobrazí obraz, inštalácia je ukončená. Ak sa obraz nezobrazí, pozrite si časť **Riešenie problémov**.

**5.** Na usporiadanie káblov použite štrbinu na stojane monitora.

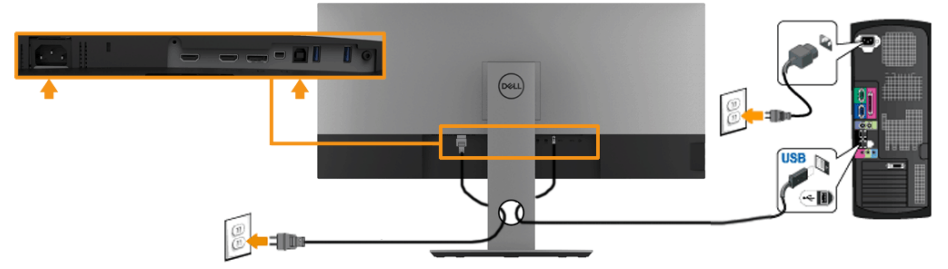

**POZNÁMKA: Obrázky v tomto dokumente slúžia len na ukážku. Vzhľad na počítači sa môže líšiť.** 

**DGL** 

## <span id="page-30-0"></span>**Usporiadanie káblov**

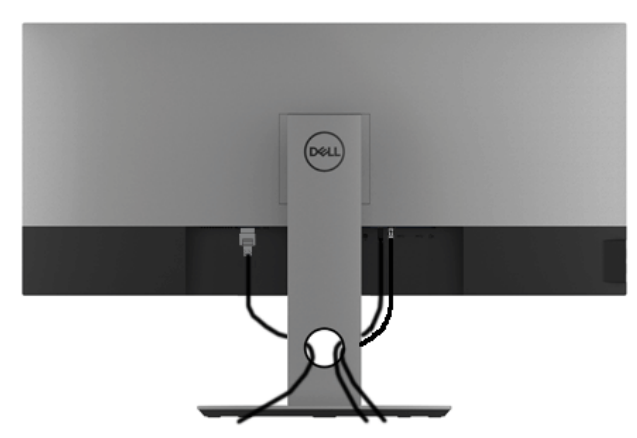

Po pripojení všetkých potrebných káblov k monitoru a k počítaču (pozrite si informácie **[Pripojenie monitora](#page-28-1)**o pripojení káblov) usporiadajte všetky káble podľa obrázka hore.

#### <span id="page-31-0"></span>**Odmontovanie stojana monitora**

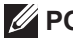

**POZNÁMKA: Aby sa pri odstraňovaní stojana zabránilo poškriabaniu LCD obrazovky, monitor musí byť umiestnený na mäkkom čistom povrchu.**

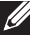

**POZNÁMKA: Toto platí pre monitor so stojanom. Keď ste si zakúpili iný stojan, návod na zostavenie si pozrite v príslušnej príručke na demontovanie stojana.**

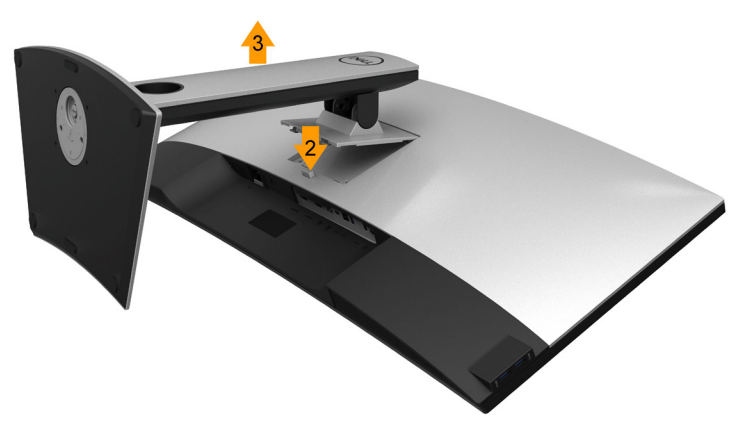

Ak chcete stojan odmontovať:

- **1.** Položte monitor na rovný povrch.
- **2.** Stlačte a podržte tlačidlo na uvoľnenie stojana.
- **3.** Stojan nadvihnite a odtiahnite od monitora.

**D**&LI

## <span id="page-32-0"></span>**Montáž na stenu (voliteľná)**

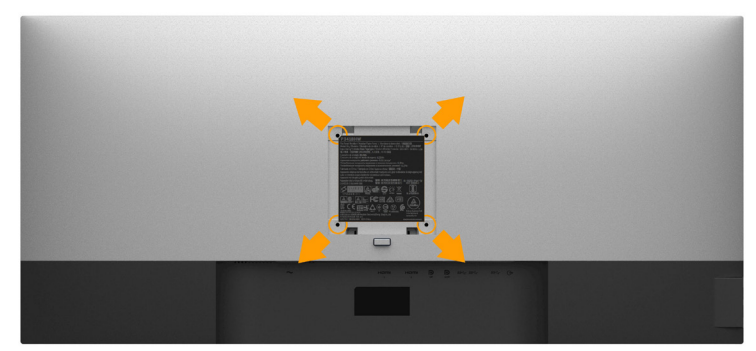

(Rozmer skrutky: M4 x 10 mm).

Pozrite si návod dodaný k montážnej súprave, ktorá je kompatibilná s montážnym držiakom VESA.

- **1.** Monitor položte na mäkkú tkaninu alebo podložku na stabilný stôl.
- **2.** Odmontujte stojan.
- **3.** Skrutkovačom odskrutkujte štyri skrutky, ktoré upevňujú plastový kryt.
- **4.** Nosný držiak zo súpravy pre montáž na stenu pripojte k monitoru.
- **5.** LCD monitor upevnite na stenu podľa návodu, ktorý je dodaný k montážnej súprave podstavca.

**POZNÁMKA: Na použitie len s montážnou konzolou uvedenou v zozname UL s minimálnou hmotnostnou/nosnosťou 6,87 kg (P3418HW).**

**D**&LI

## <span id="page-33-1"></span><span id="page-33-0"></span>**Obsluha monitora**

## **Zapnutie monitora**

Stlačením @tlačidla monitor zapnete.

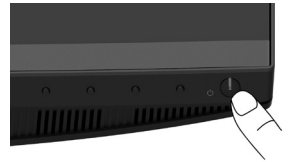

## **Používanie ovládacích prvkov na prednom paneli**

**Použite tlačidlá** na prednej strane monitora, ak chcete upraviť nastavenia obrazu.

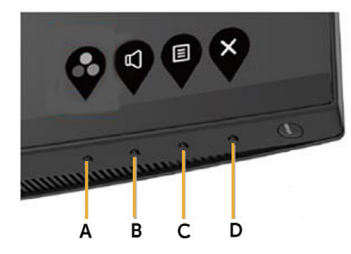

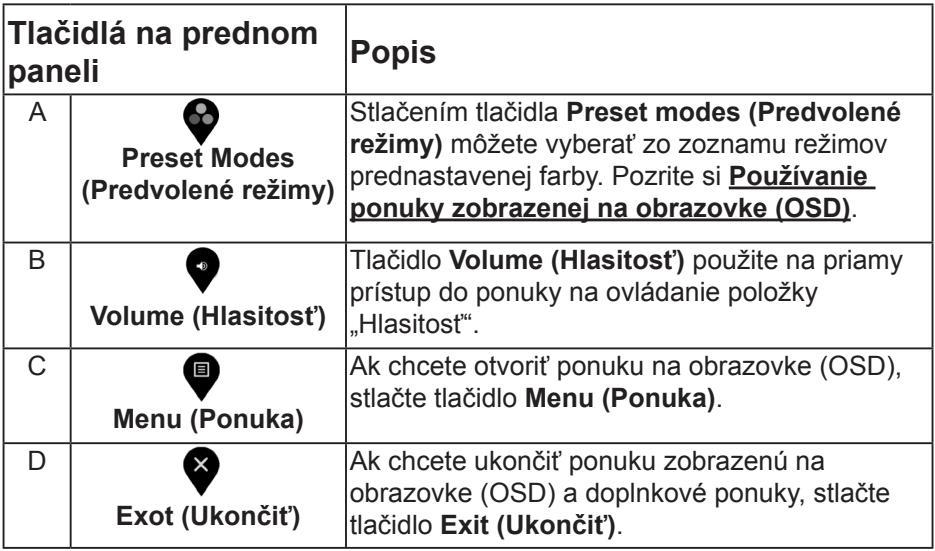

DELL

<span id="page-34-0"></span>**Tlačidlá na prednom paneli**

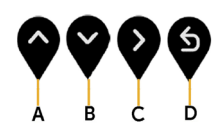

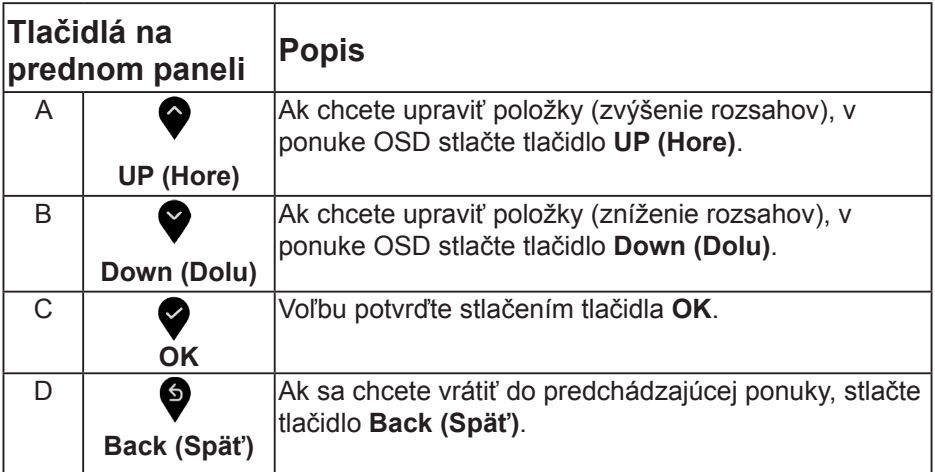

#### <span id="page-34-1"></span>**Používanie ponuky zobrazenej na obrazovke (OSD)**

#### **Vstup do systému ponuky**

- **POZNÁMKA: Ak zmeníte nastavenia a potom prejdete do ďalšej ponuky, alebo ak zatvoríte ponuku OSD, monitor tieto zmeny automaticky uloží. Zmeny sa uložia, aj ak zmeníte nastavenia a potom počkáte na zmiznutie ponuky OSD.**
- 1. Ak chcete **o**tvoriť ponuku OSD a zobraziť hlavnú ponuku, stlačte tlačidlo.

DELI

#### **Hlavná ponuka**

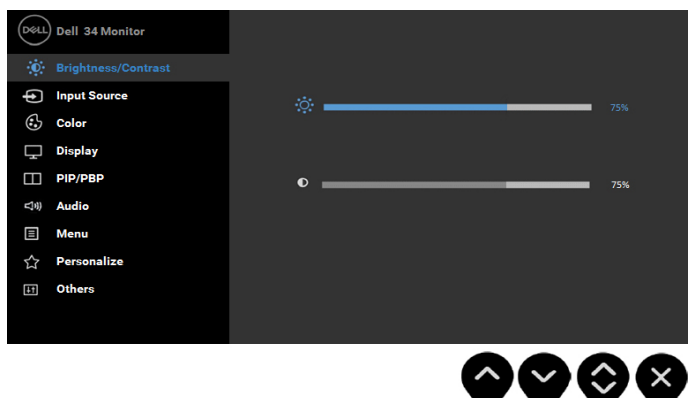

- **2.** Ak chcete prepínať medzi možnosťami v ponuke, stlačte tlačidlo <sup>●</sup> a potom tlačidlo  $\blacklozenge$ . Pri presúvaní z jednej ikony na druhú sa zvýrazní názov danej voľby.
- 3. Ak chcete v ponuke vybrať zvýraznenú položku, znovu  $\bullet$  stlačte tlačidlo.
- 4. Ak chcete vybrať požadovaný parameter, stlačte tlačidlo  $\bullet$  a tlačidlo  $\bullet$ .
- **5.** Stlačením tlačidla  $\bullet$  vstúpite do posuvného ovládača a potom stlačením tlačidla  $\bullet$  alebo tlačidla  $\bullet$  vykonajte zmeny podľa indikátorov v ponuke.
- **6.** Ak sa chcete vrátiť do predchádzajúcej ponuky bez prijatia aktuálnych nastavení, vyberte možnosť  $\bullet$ , alebo stlačte  $\bullet$ , ak chcete nastavenia prijať a vrátiť sa do predchádzajúcej ponuky.

V dolnej tabuľke sa uvádza zoznam všetkých možností v ponuke OSD spolu s ich funkciami.

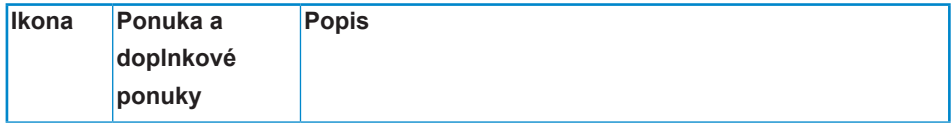

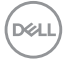

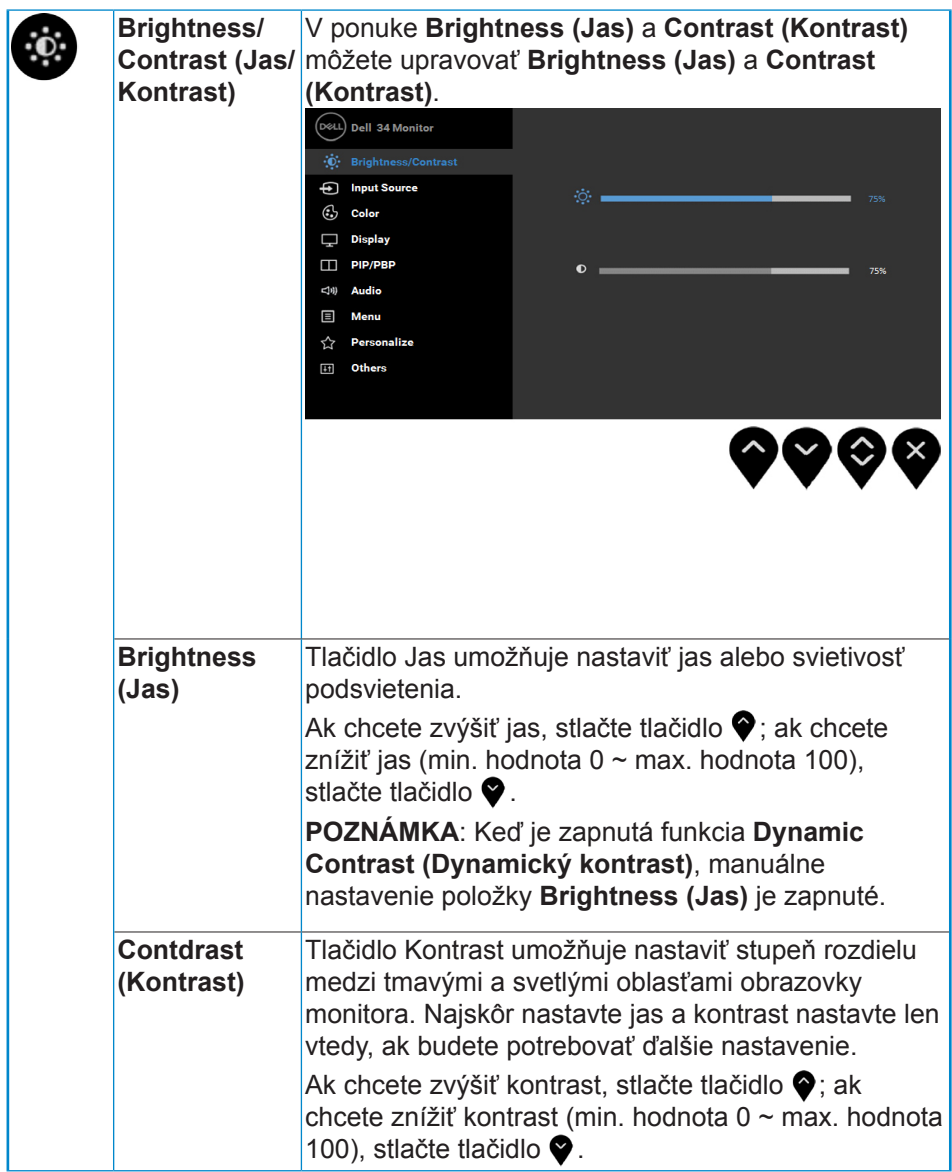

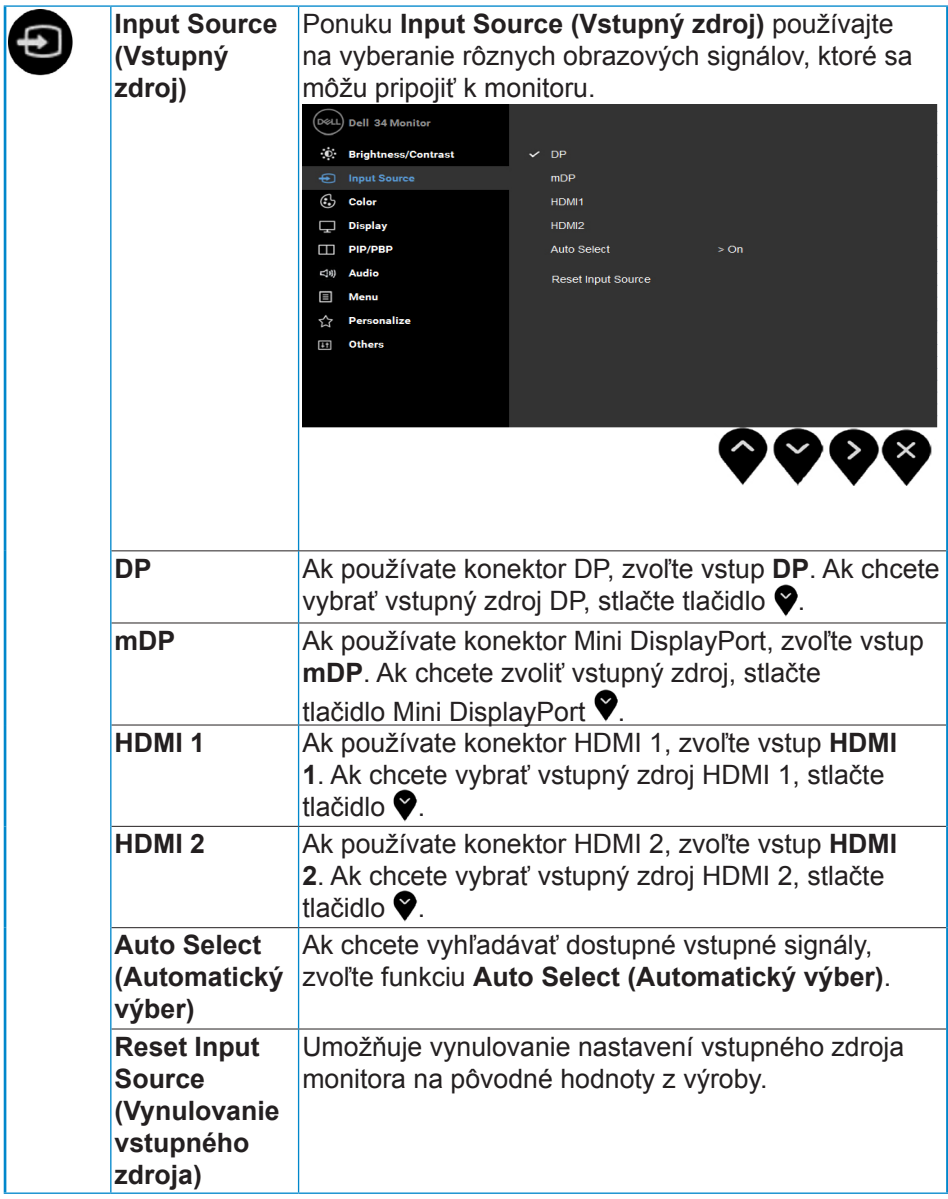

**38** │ **Obsluha monitora**

 $(\alpha)$ 

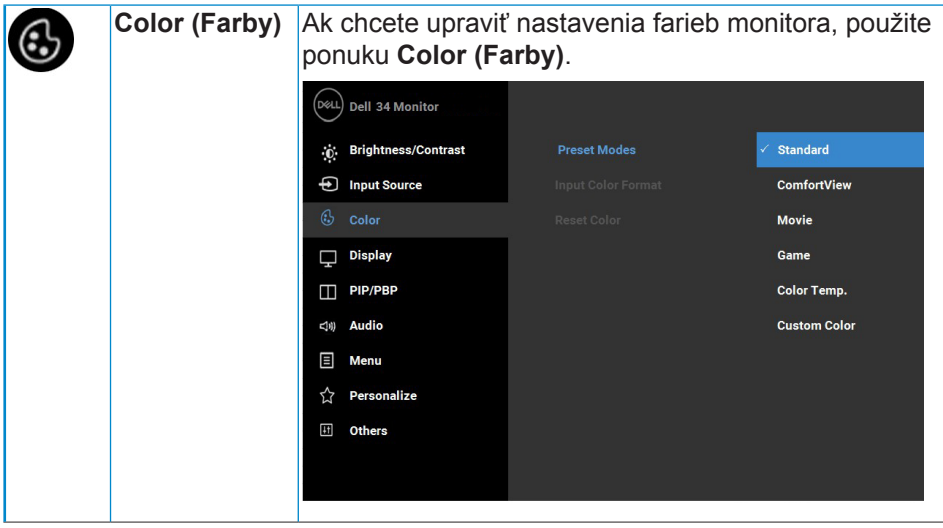

(dell

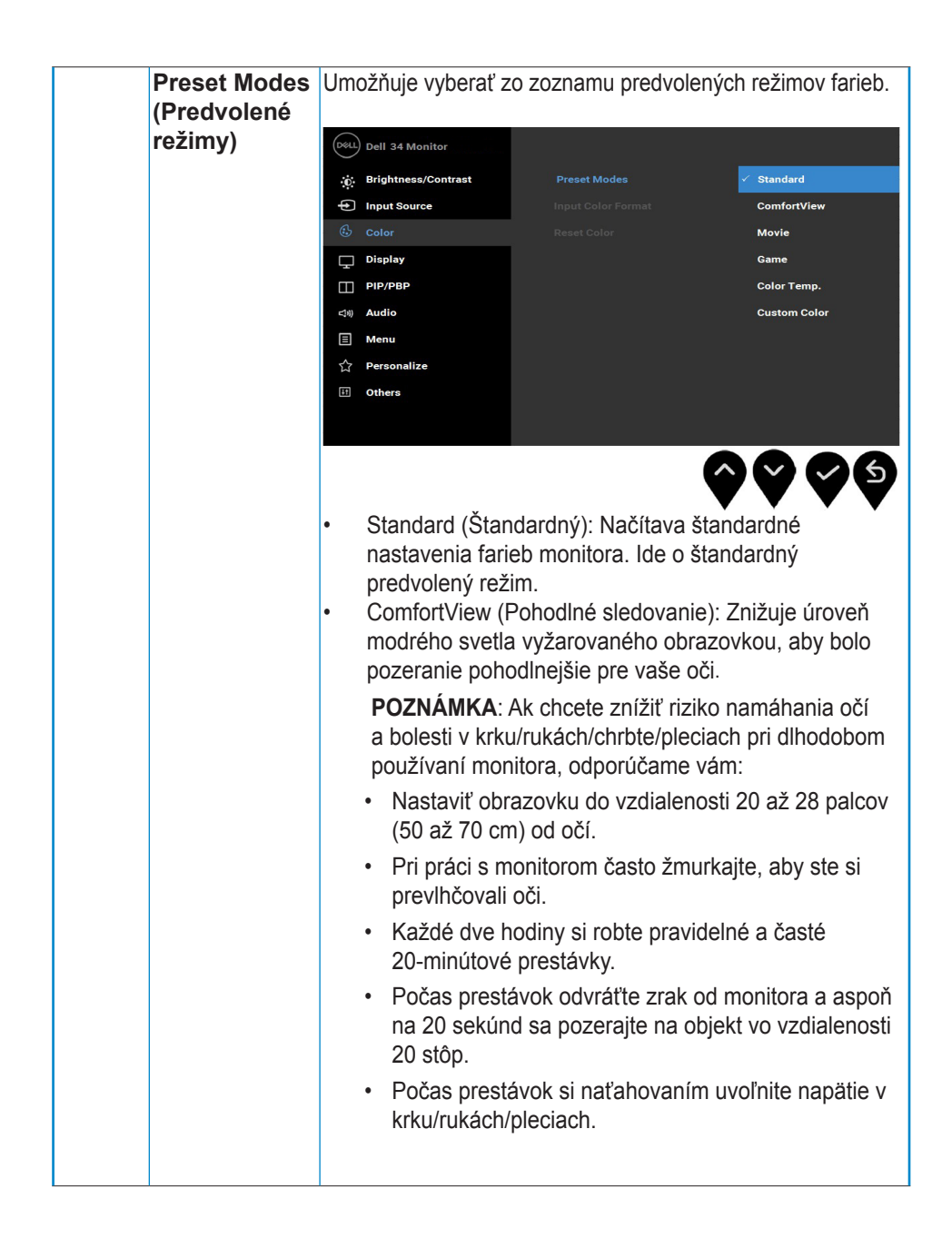

**D**EL

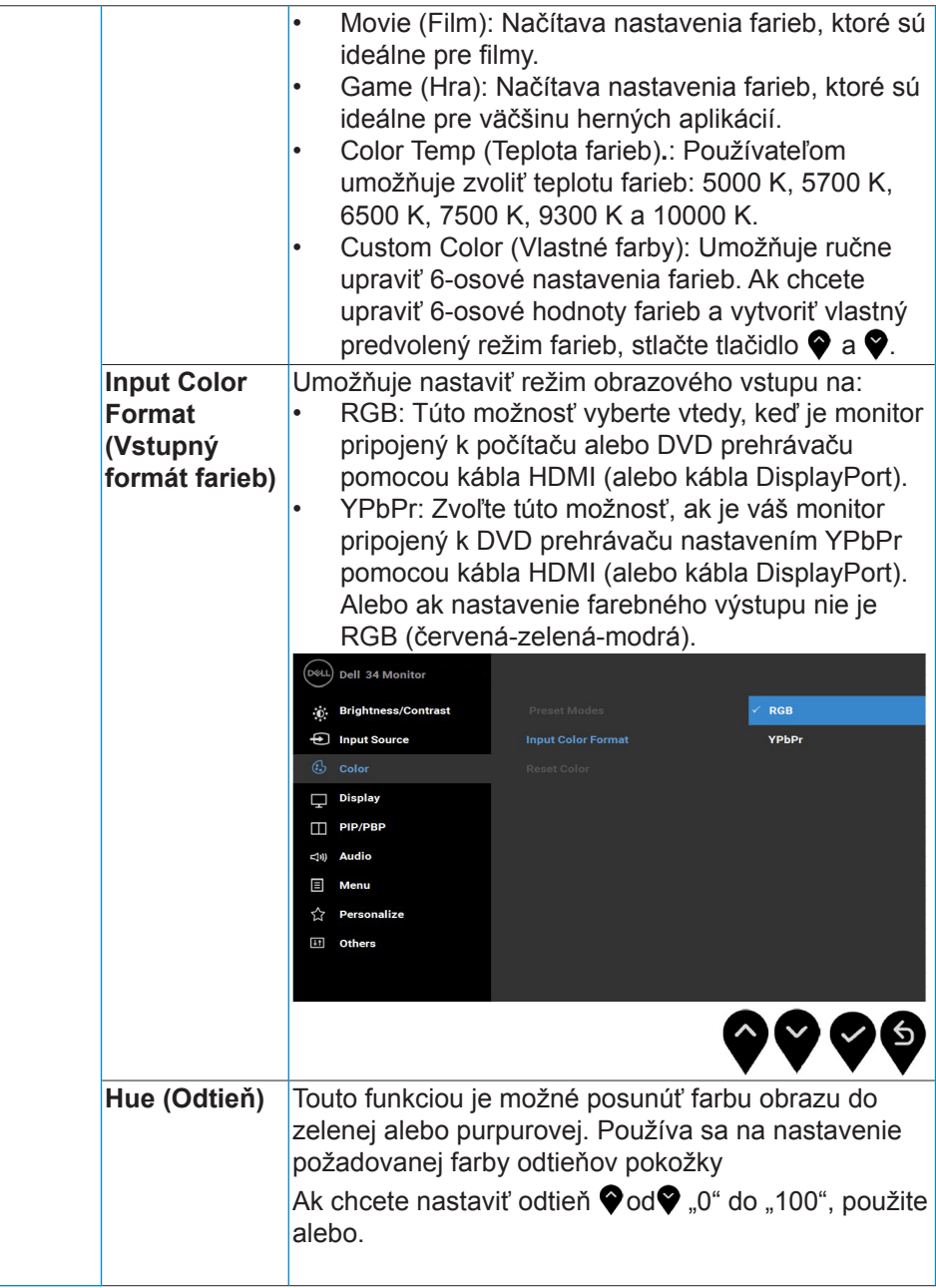

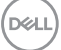

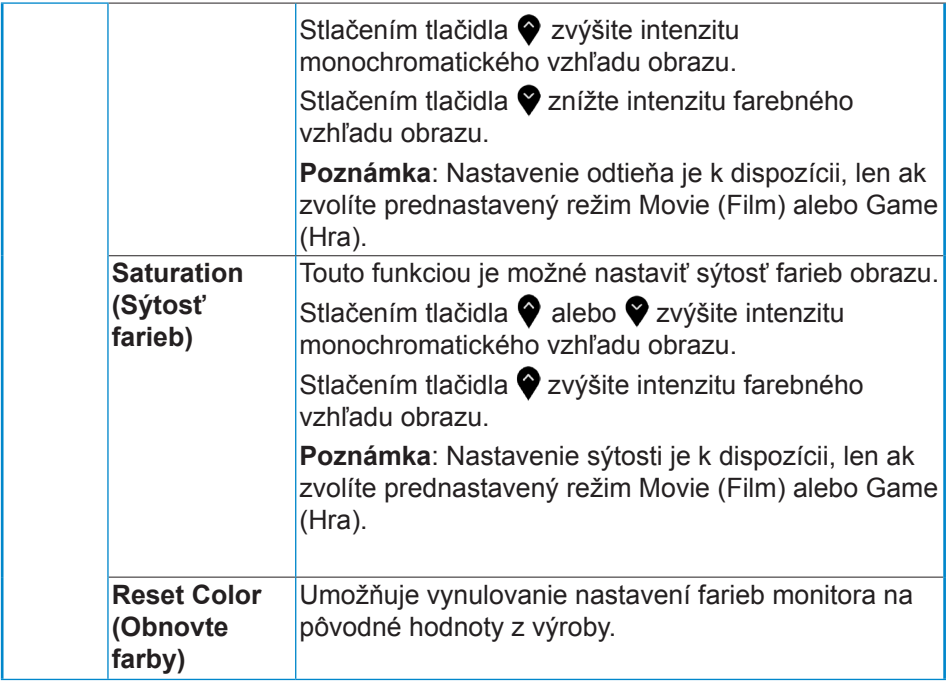

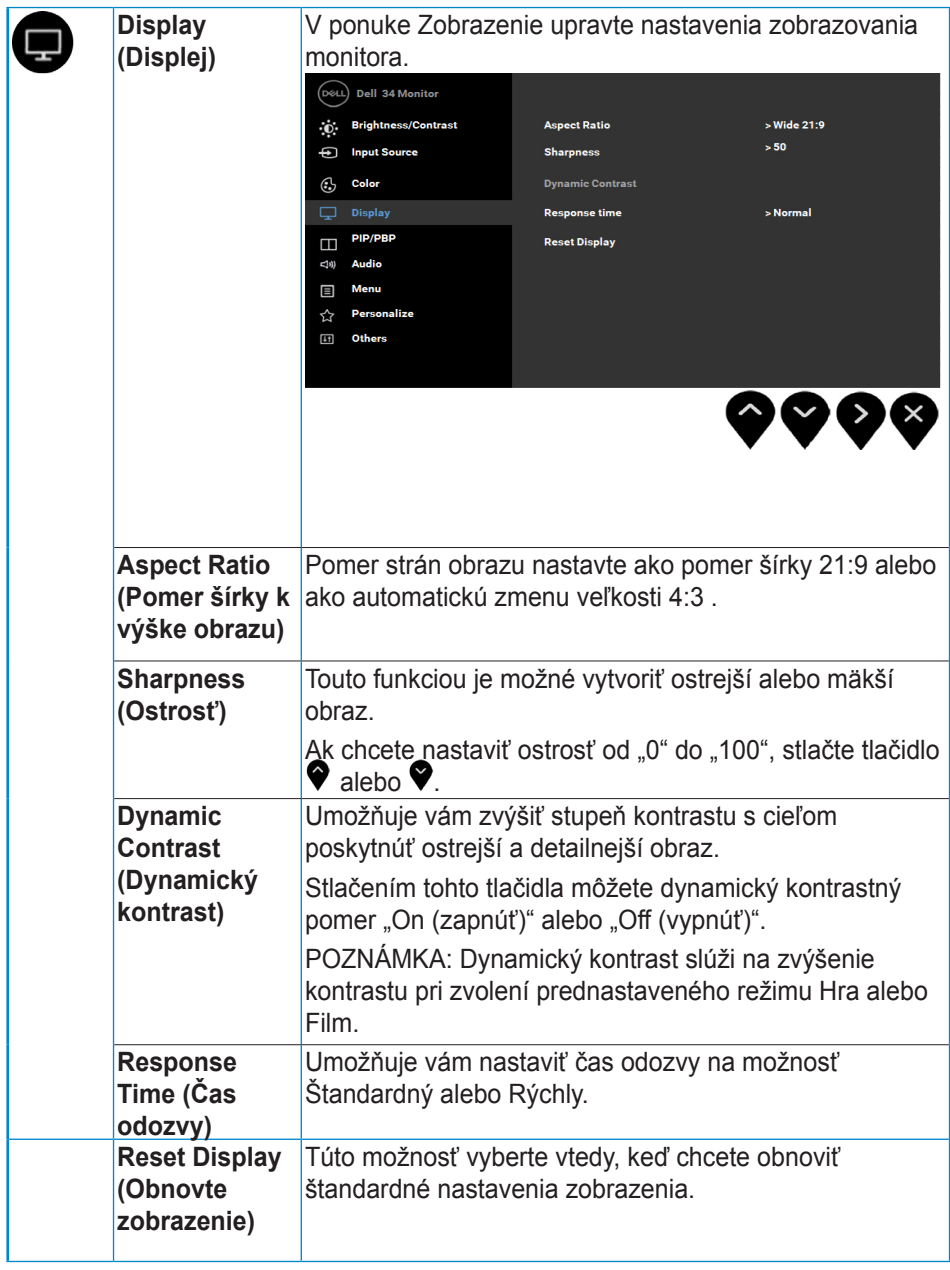

(dell

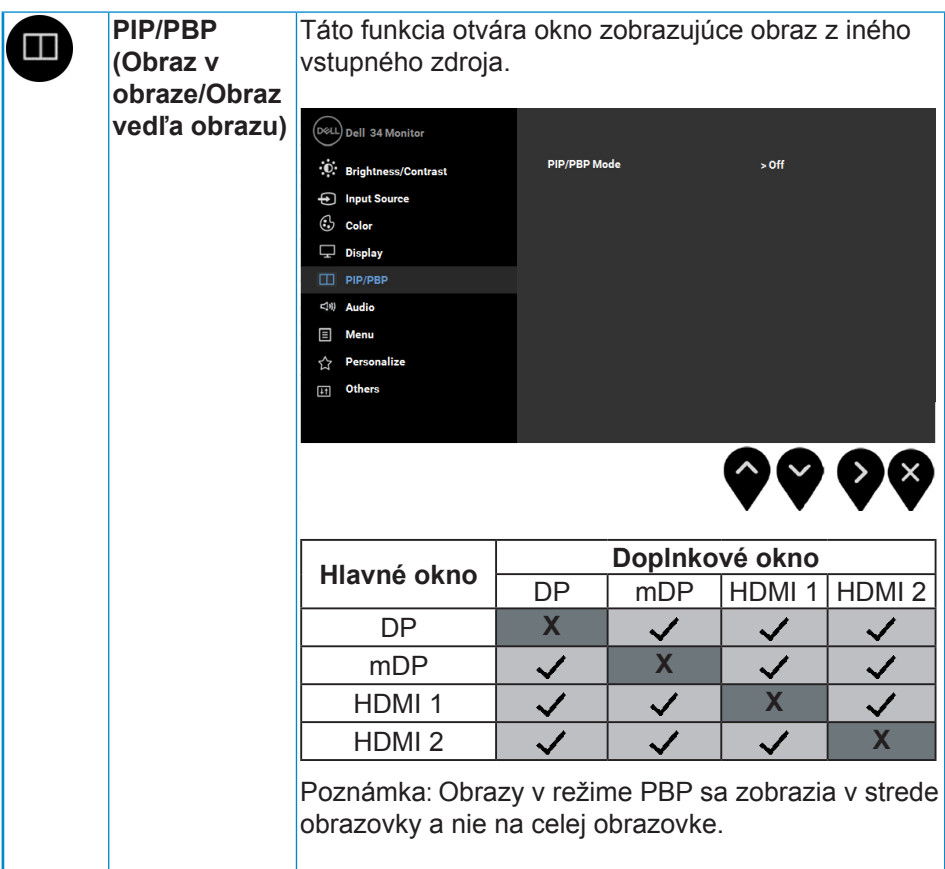

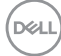

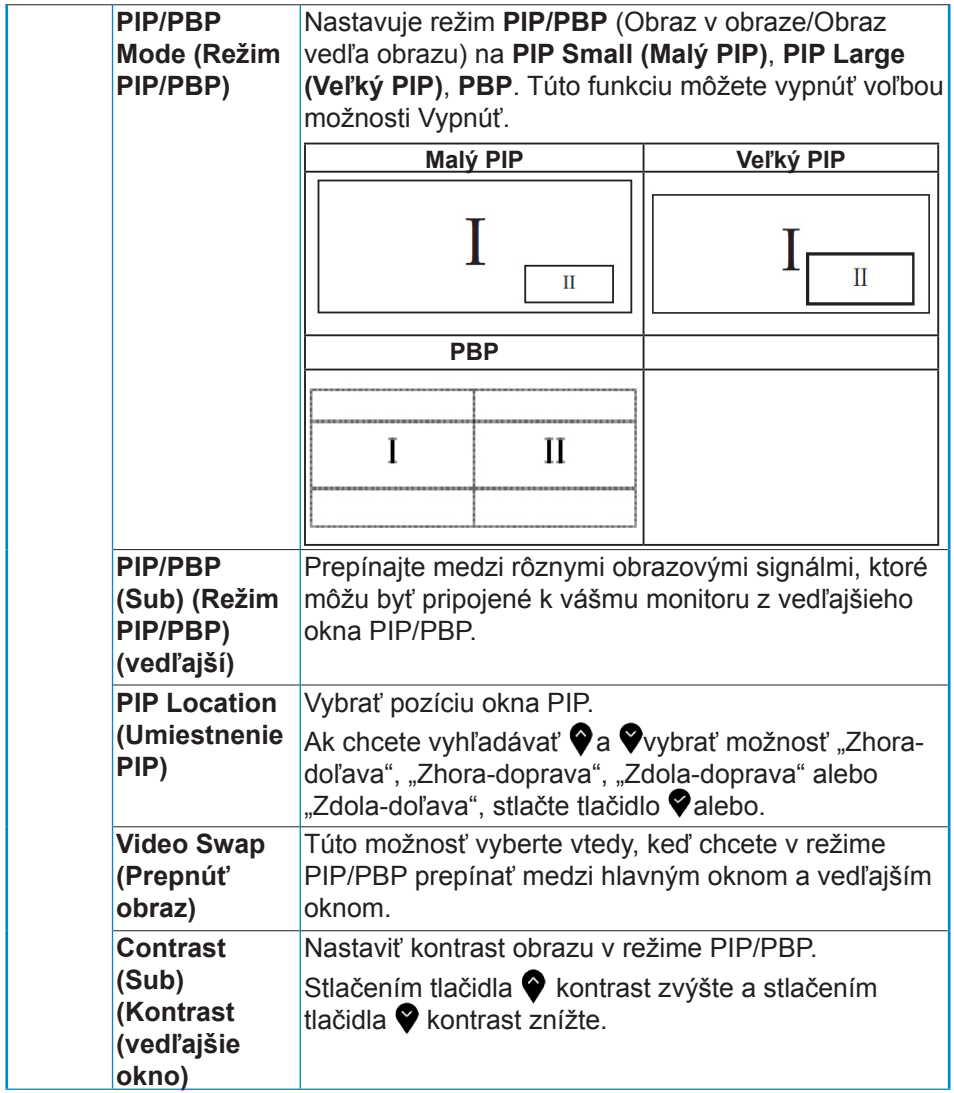

 $(\nabla \times L)$ 

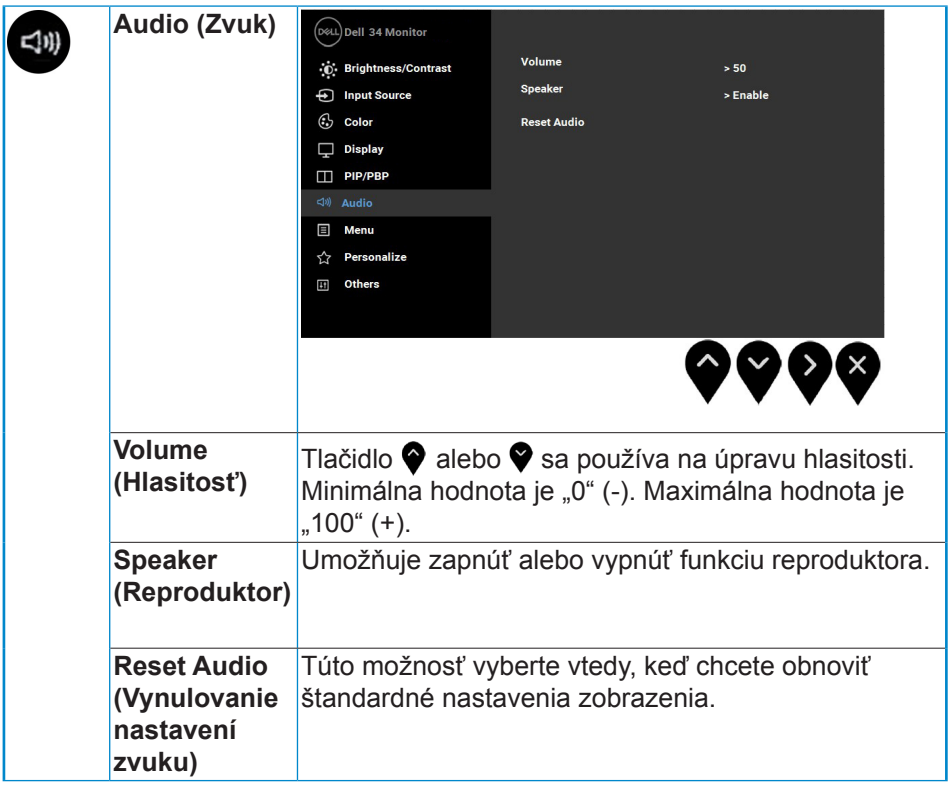

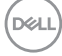

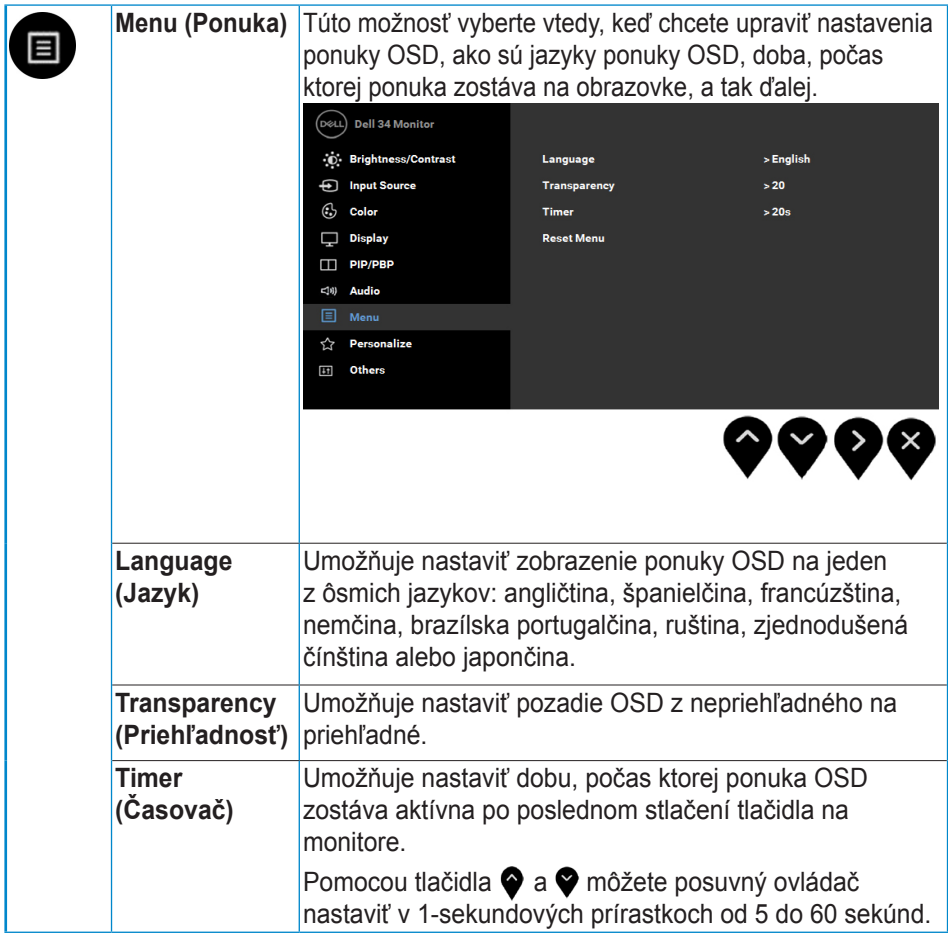

 $(\sim$ LL

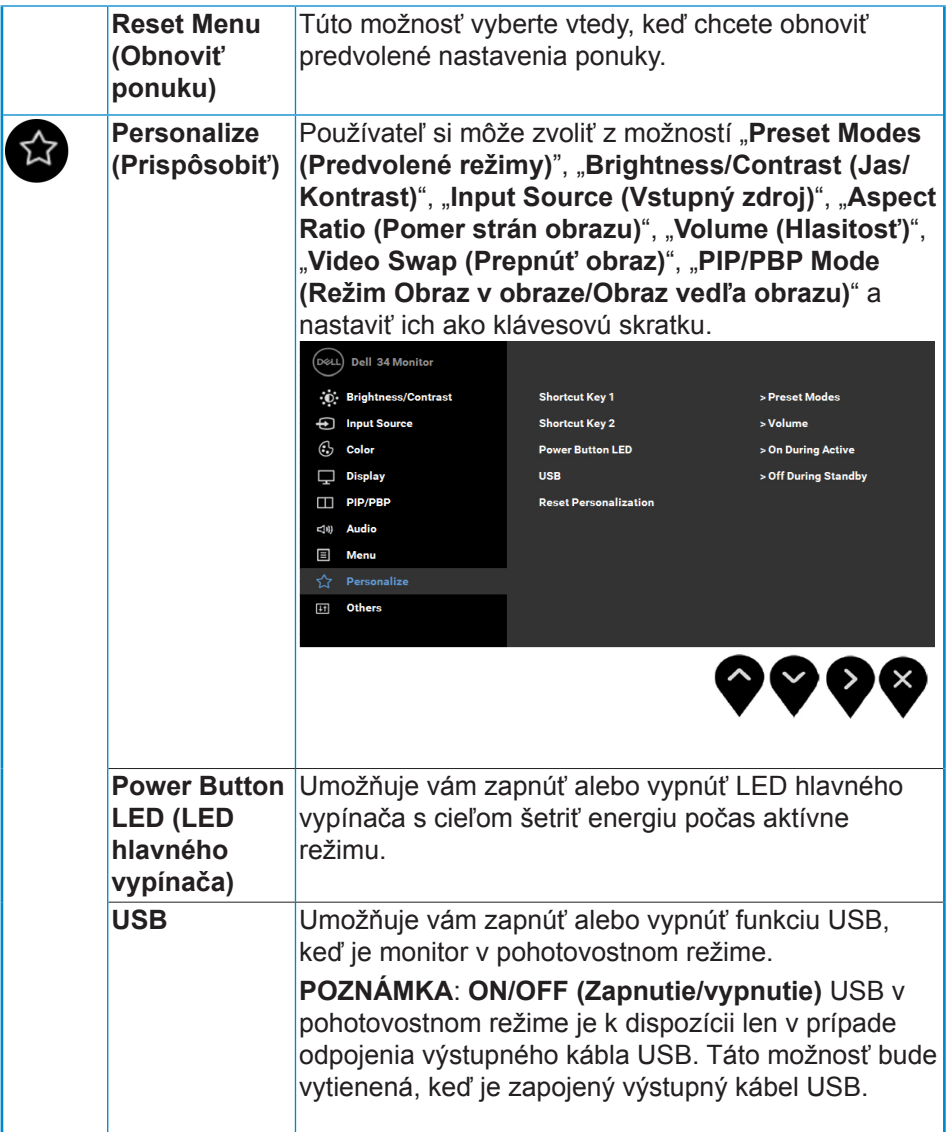

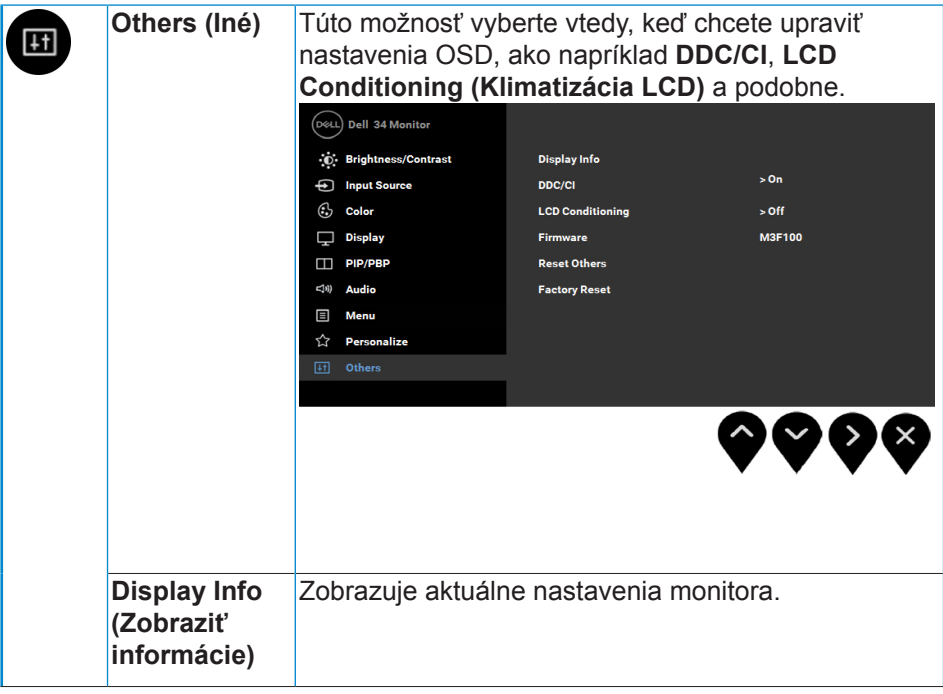

 $(\sim$ LL

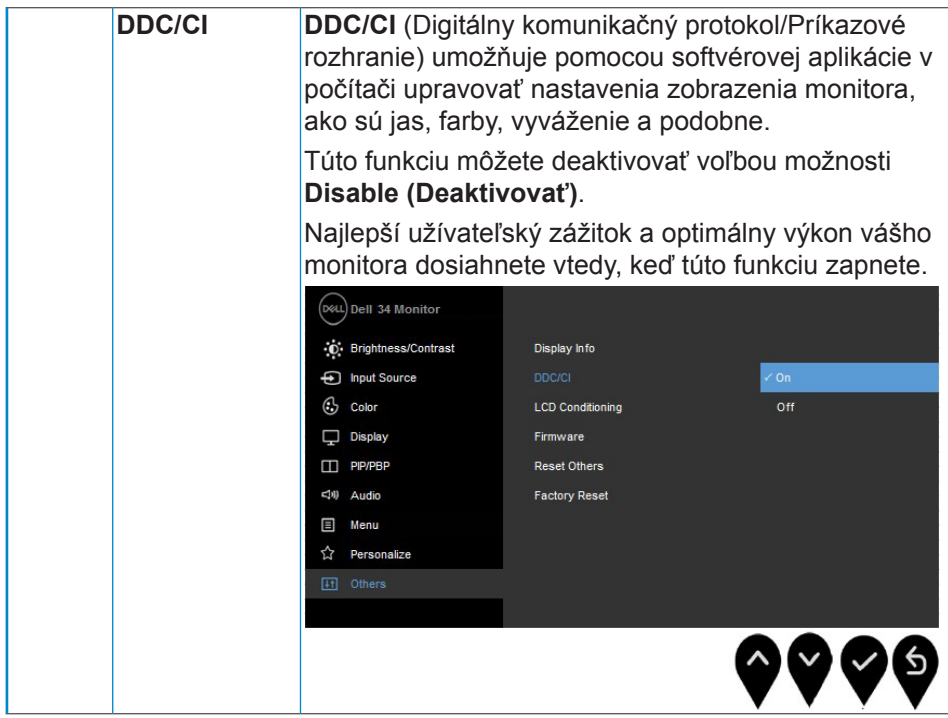

 $(\sim$ LL

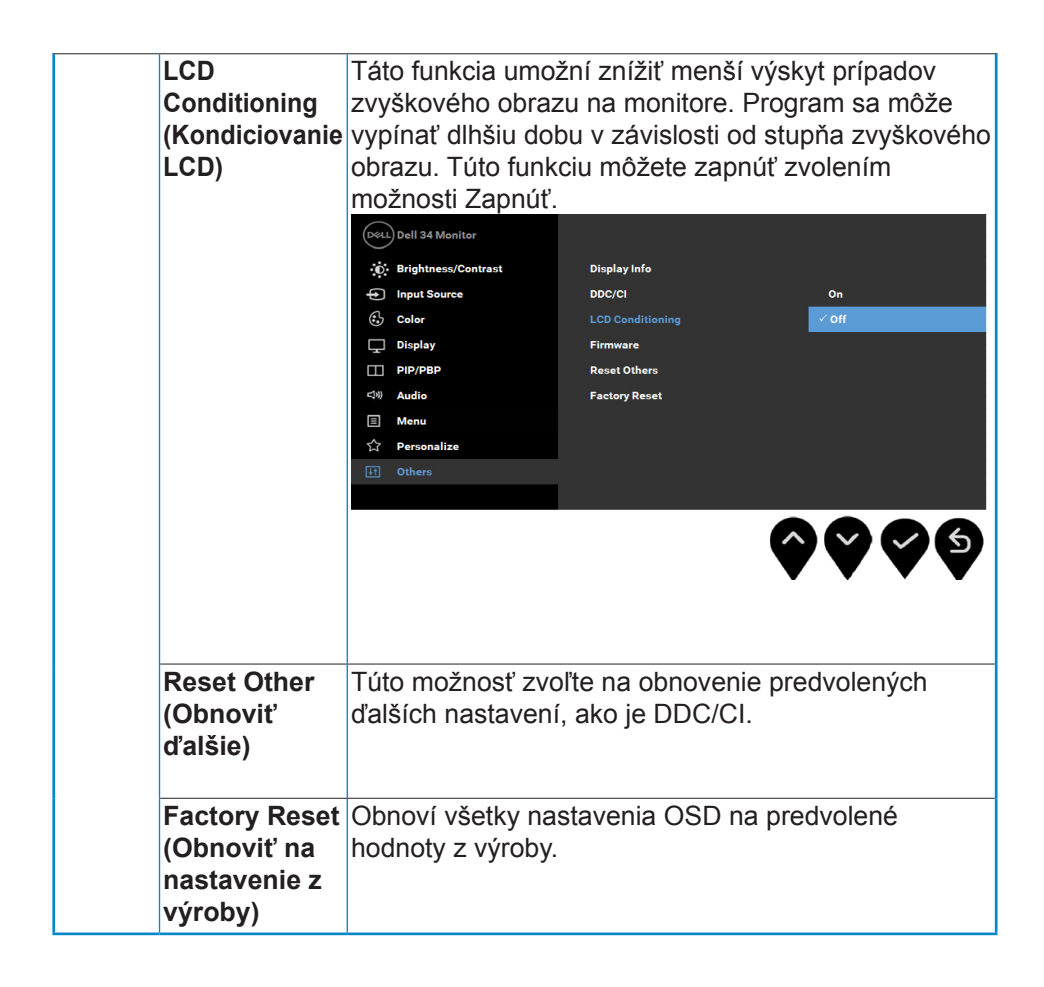

DELI

#### <span id="page-51-0"></span>**Hlásenia OSD**

Pri zapnutí funkcie **Dynamic Contrast (Dynamický kontrast)** (v týchto prednastavených režimoch: **Game (Hra)** alebo **Movie (Film)** je manuálne nastavenie jasu vypnuté.

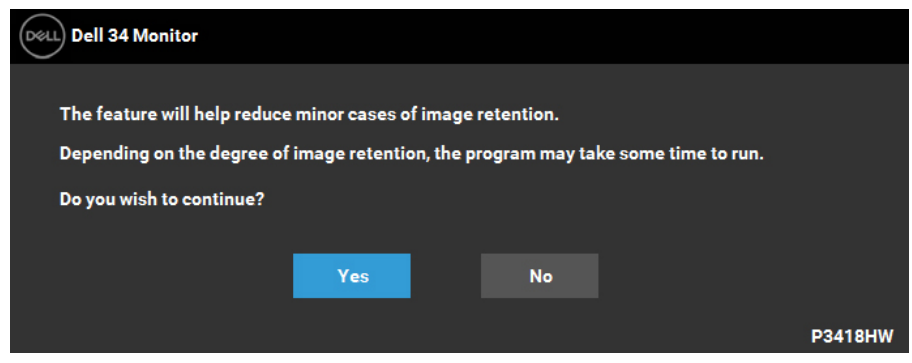

Keď monitor nepodporuje príslušný režim rozlíšenia, zobrazí sa nasledovné hlásenie:

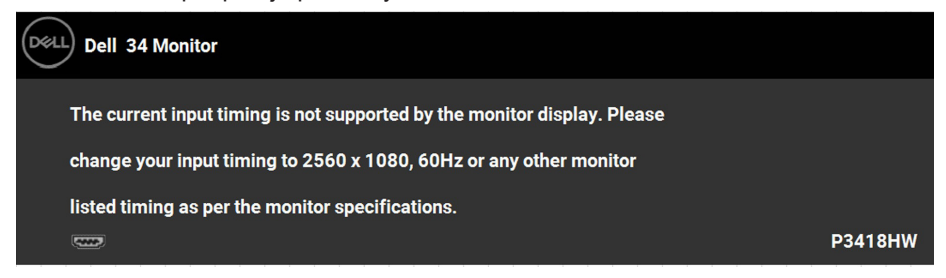

To znamená, že monitor nemôže byť zosynchronizovaný so signálom, ktorý prijíma z počítača. Adresovateľné rozsahy horizontálnej a vertikálnej frekvencie pre tento monitor si pozrite v časti **Monitor Specifications (Technické parametre monitora)**. Odporúčaný režim je 2560 x 1080. Pred zablokovaním funkcie DDC/CI sa zobrazí nasledovné hlásenie:

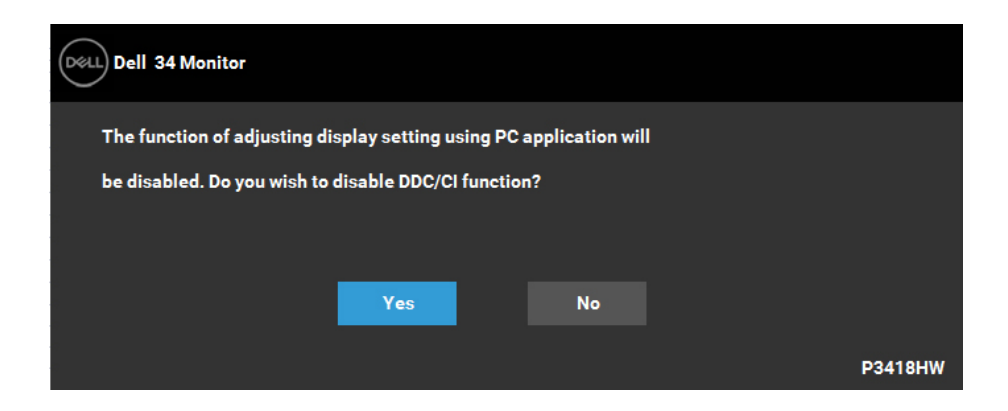

Ak monitor prejde do **Power Save (Úsporný režim)**, zobrazí sa nasledovné hlásenie:

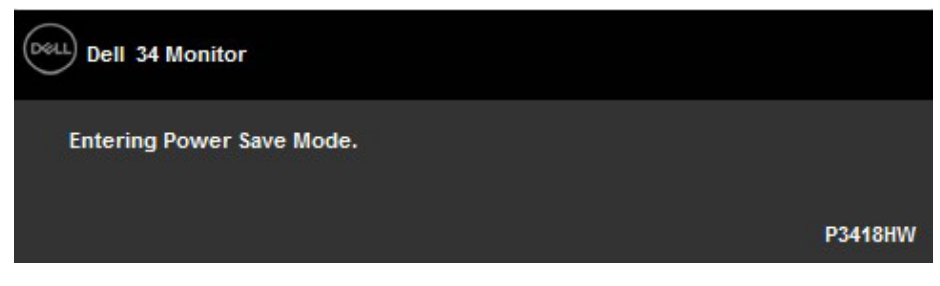

Ak chcete získať prístup do **[OSD](#page-34-1)**, aktivujte počítač a prejdite s monitorom z kľudového do prevádzkového režimu.

Ak stlačíte ktorékoľvek tlačidlo okrem tlačidla Napájanie, nasledovné hlásenia sa zobrazia v závislosti od vybraného vstupu:

**D**&LI

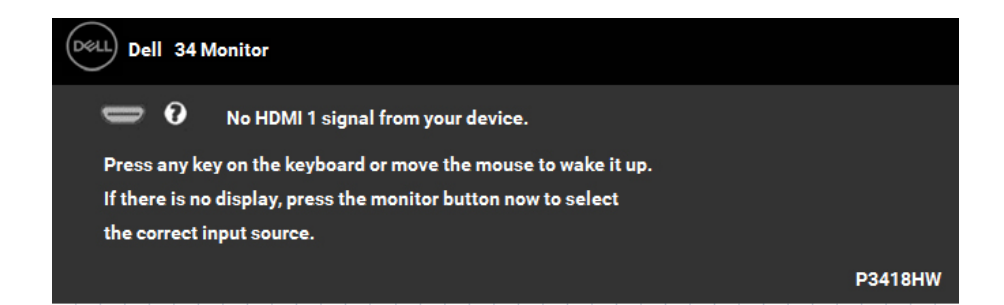

Keď nie je pripojený kábel DP, mDP, HDMI 1 alebo HDMI 2, zobrazí sa pohyblivé dialógové okno, ako je nižšie znázornené. Ak sa monitor ponechá v tomto stave, prepne sa do režimu **Power Save Mode after 4 minutes (Po uplynutí 4 minút prepnúť do úsporného režimu)**.

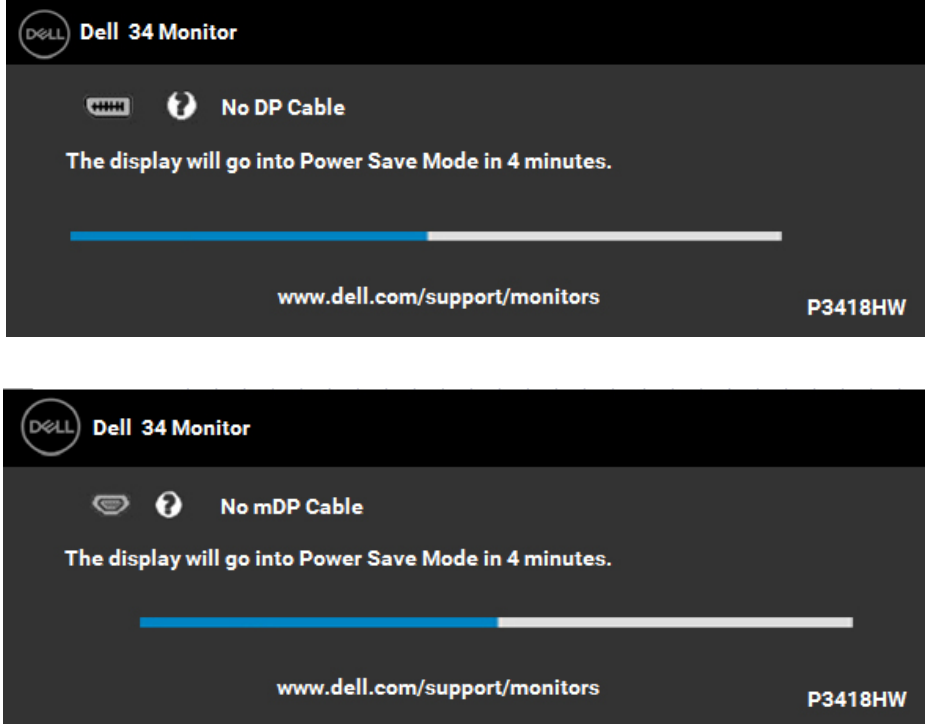

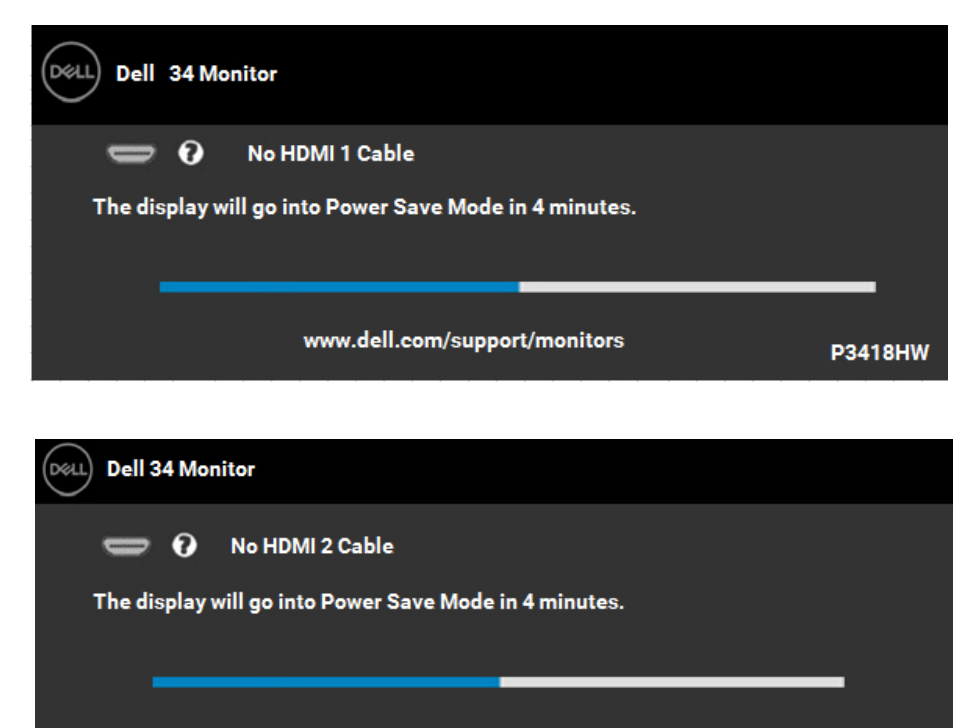

www.dell.com/support/monitors

**P3418HW** 

Ďalšie informácie si pozrite v časti **Riešenie problémov**.

DELL

## <span id="page-55-0"></span>**Nastavenie maximálneho rozlíšenia**

Na dosiahnutie optimálneho výkonu displeja pri používaní operačných systémov Microsoft Windows nastavte rozlíšenie obrazovky na 2560 x 1080 pixlov podľa nasledujúcich krokov:

#### **V systéme Windows Vista, Windows 7, Windows 8 alebo Windows 8.1:**

- **1.** Len v prípade operačného systému Windows 8 alebo Windows 8.1 zvoľte dlaždicu Pracovná plocha na prepnutie na klasickú pracovnú plochu.
- **2.** Pravým tlačidlom kliknite na pracovnú plochu a kliknite na **Screen Resolution (Rozlíšenie obrazovky)**.
- **3.** Kliknite na rozbaľovací zoznam pre rozlíšenie obrazovky a zvoľte **2560 x 1080**.
- **4.** Kliknite na tlačidlo **OK**.

#### **V systéme Windows 10**:

- **1.** Pravým tlačidlom kliknite na pracovnú plochu a kliknite na **Display settings (Nastavenie zobrazenia)**.
- **2.** Kliknite na **Advanced display settings (Rozšírené nastavenie zobrazenia).**
- **3.** Kliknite na rozbaľovací zoznam **Resolution (Rozlíšenie)** a zvoľte rozlíšenie 2 560 x 1 080.
- **4.** Kliknite na **Apply (Použiť)**.

Ak sa nezobrazuje možnosť 2 560 x 1 080, zrejme budete musieť aktualizovať svoj grafický ovládač. Vyberte nižšie uvedenú možnosť, ktorá najlepšie charakterizuje počítačový systém, ktorý používate, a postupujte podľa uvedených pokynov.

- **[Ak vlastníte stolový počítač Dell alebo prenosný počítač Dell s](#page-56-1)  [pripojením na internet](#page-56-1)**
- **[Ak vlastníte inú značku stolového a prenosného počítača alebo](#page-56-2)  [grafickej karty, ako Dell](#page-56-2)**

#### <span id="page-56-1"></span><span id="page-56-0"></span>**Ak vlastníte stolový počítač Dell alebo prenosný počítač Dell s pripojením na internet**

- **1.** Prejdite na internetovú stránku<http://www.dell.com/support>, zadajte číslo servisného štítku a pre grafickú kartu si stiahnite najnovší ovládač.
- **2.** Po nainštalovaní ovládačov pre grafický adaptér sa znovu pokúste nastaviť rozlíšenie na 2 560 X 1 080.

#### **POZNÁMKA: Ak sa vám nedarí nastaviť rozlíšenie na 2 560 x 1 080, obráťte sa na obchodné zastúpenie Dell a informujte sa na grafický adaptér, ktorý podporuje tieto rozlíšenia.**

#### <span id="page-56-2"></span>**Ak vlastníte inú značku stolového a prenosného počítača alebo grafickej karty, ako Dell**

V systéme Windows Vista, Windows 7, Windows 8 alebo Windows 8.1:

- **1.** Len v prípade operačného systému Windows 8 alebo Windows 8.1 zvoľte dlaždicu Pracovná plocha na prepnutie na klasickú pracovnú plochu.
- **2.** Na pracovnej ploche vyberte kliknutím pravým tlačidlom možnosť Personalization (Prispôsobenie).
- **3.** Kliknite na možnosť Zmeniť nastavenia zobrazenia.
- **4.** Kliknite na možnosť Rozšírené nastavenia.
- **5.** V zozname v hornej časti okna označte dodávateľa svojho grafického ovládača (napríklad NVIDIA, ATI, Intel a podobne).
- **6.** Aktualizovaný ovládač si pozrite na internetových stránkach dodávateľa grafickej karty (napríklad<http://www.ATI.com> ALEBO <http://www.NVIDIA.com> ).
- **7.** Po nainštalovaní ovládačov pre grafický adaptér sa znovu pokúste nastaviť rozlíšenie na 2 560 X 1 080.

#### **V systéme Windows 10**:

- **1.** Pravým tlačidlom kliknite na pracovnú plochu a kliknite na **Display settings (Nastavenie zobrazenia)**.
- **2.** Kliknite na **Advanced display settings (Rozšírené nastavenie zobrazenia).**
- **3.** Kliknite na možnosť **Display adapter properties (Vlastnosti grafického adaptér).**
- **4.** V zozname v hornej časti okna označte dodávateľa svojho grafického ovládača (napríklad NVIDIA, ATI, Intel a podobne).
- **5.** Aktualizovaný ovládač si pozrite na internetových stránkach dodávateľa grafickej karty (napríklad http://www.ATI.com ALEBO http://www.NVIDIA.com ).
- **6.** Po nainštalovaní ovládačov pre grafický adaptér sa znovu pokúste nastaviť rozlíšenie na 2 560 X 1 080.

**POZNÁMKA: Ak sa vám nedarí nastaviť rozlíšenie na 2 560 x 1 080, obráťte sa na výrobcu počítača alebo zvážte zakúpenie grafického adaptéra, ktorý podporuje rozlíšenie obrazu 2 560 x 1 080.**

**D**&LI

## <span id="page-57-0"></span>**Používanie naklonenia, natáčania a vertikálneho zdvihnutia**

#### **Naklonenie a natáčanie**

Monitor s pripojeným stojanom môžete nakláňať a natáčať tak, aby ste získali čo najpohodlnejší uhol pohľadu.

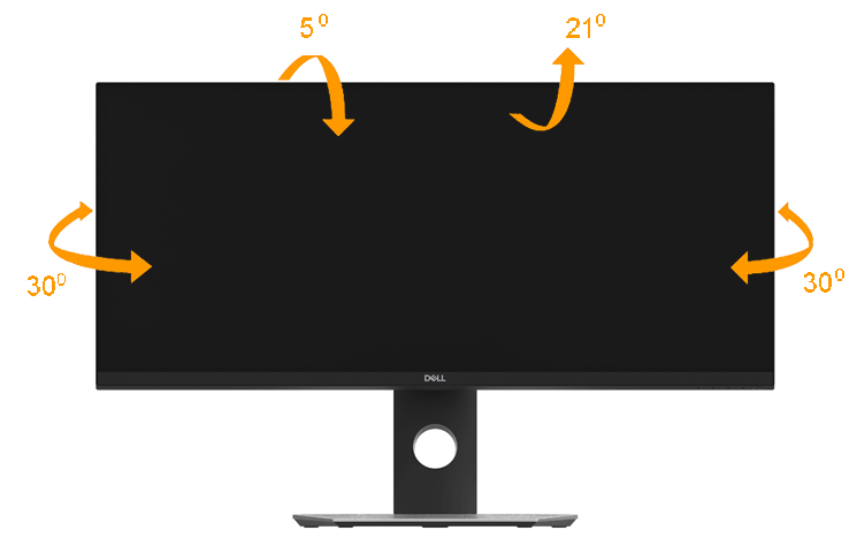

**POZNÁMKA: Stojan je pri expedovaní z výrobného závodu odpojený od monitora.**

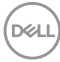

<span id="page-58-0"></span>**Vertikálne zdvihnutie**

**POZNÁMKA: Stojan možno vertikálne zdvihnúť až na 115 ± 5 mm. Obrázok nižšie znázorňuje vertikálne zdvihnutie stojana.**

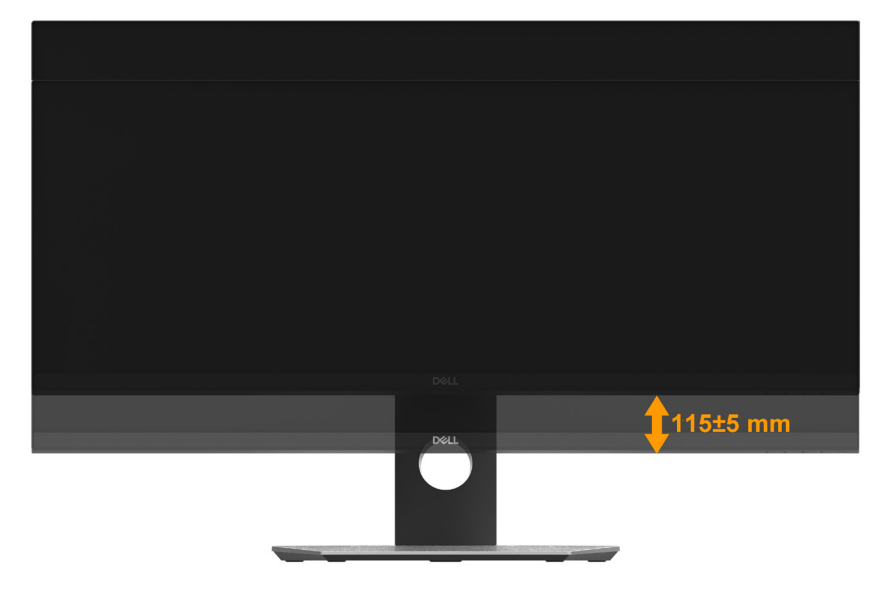

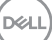

## <span id="page-59-0"></span>**Riešenie problémov**

**VÝSTRAHA: Skôr, než začnete vykonávať akékoľvek činnosti podľa tohto odseku, prečítajte si Safety Instruction (Bezpečnostné pokyny)**

### **Samokontrola**

Tento monitor je vybavený funkciou Samokontrola, ktorá umožňuje zistiť, či monitor správne funguje. Ak je monitor aj počítač správne zapojený, ale obrazovka zostane tmavá, samokontrolu monitora spustite podľa nasledujúcich krokov:

- **1.** Vypnite počítač aj monitor.
- **2.** Video kábel odpojte zo zadnej strany počítača.
- **3.** Zapnite monitor.

Ak monitor nemôže snímať obrazový signál, hoci funguje správne, na obrazovke by sa malo zobraziť pohyblivé dialógové okno (na čiernom pozadí). V režime samokontroly svieti biely indikátor napájania LED. Jedno z dialógových okien sa bude stále posúvať na obrazovke aj v závislosti od vybraného vstupu.

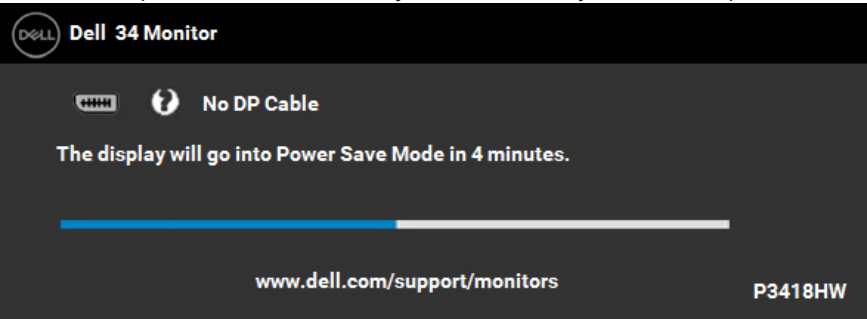

- **4.** Toto dialógové okno sa tiež zobrazí v normálnej prevádzke systému, ak sa odpojí video kábel alebo je poškodený. Ak sa monitor ponechá v tomto stave, vstúpi do režimu **Power Save Mode after 4 minutes (Po uplynutí 4 minút prepnúť do úsporného režimu)**.
- **5.** Monitor vypnite a znovu zapojte video kábel; potom zapnite aj počítač aj monitor.

Ak po vykonaní predchádzajúceho postupu obrazovka monitora zostane prázdna, skontrolujte video ovládač a počítačový systém, pretože váš monitor funguje správne.

**D**&LI

## <span id="page-60-0"></span>**Vstavaná diagnostika**

Tento monitor má vstavaný diagnostický nástroj, ktorý vám pomôže určiť, či vyskytnutá abnormalita obrazovky predstavuje vnútorný problém monitora alebo počítača a grafickej karty.

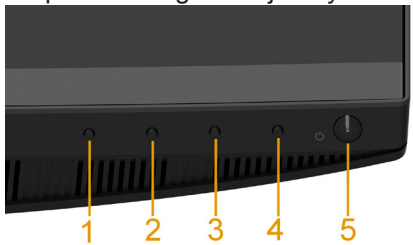

**POZNÁMKA: Vstavaný diagnostický nástroj môžete spustiť iba v prípade, keď je video kábel odpojený a monitor je v režime samokontroly.** 

Spustenie vstavanej diagnostiky:

- **1.** Uistite sa, že obrazovka je čistá (na povrchu obrazovky nesmie byť prach).
- **2.** Zo zadnej strany počítača alebo monitora odpojte video kábel(le). Monitor sa prepne do režimu Samokontrola.
- **3.** Na 2 sekundy stlačte a podržte **Button 1 (Tlačidlo 1)** na prednom paneli. Zobrazí sa šedá obrazovka.
- **4.** Obrazovku starostlivo skontrolujte ohľadne akýchkoľvek abnormalít.
- **5.** Znovu stlačte **Button 1 (Tlačidlo 1)** na prednom paneli. Farba obrazovky sa zmení na červenú.
- **6.** Skontrolujte obrazovku, či nevykazuje žiadne abnormality.
- **7.** Zopakovaním krokov č. 5 a 6 skontrolujte displej so zelenou, modrou, čiernou a bielou obrazovkou.

Táto skúška je dokončená, keď sa zobrazí obrazovka s textom. Túto obrazovku zatvorte opätovným stlačením **Button 1 (Tlačidlo 1)**.

Pokiaľ sa vstavaným diagnostickým nástrojom nezistia žiadne abnormality na obrazovke, monitor funguje správne. Skontrolujte video kartu a počítač.

## <span id="page-61-0"></span>**Bežné problémy**

V nasledovnej tabuľke sa uvádzajú všeobecné informácie o bežných problémoch monitora, ktoré sa môžu vyskytnúť, ako aj možné riešenia.

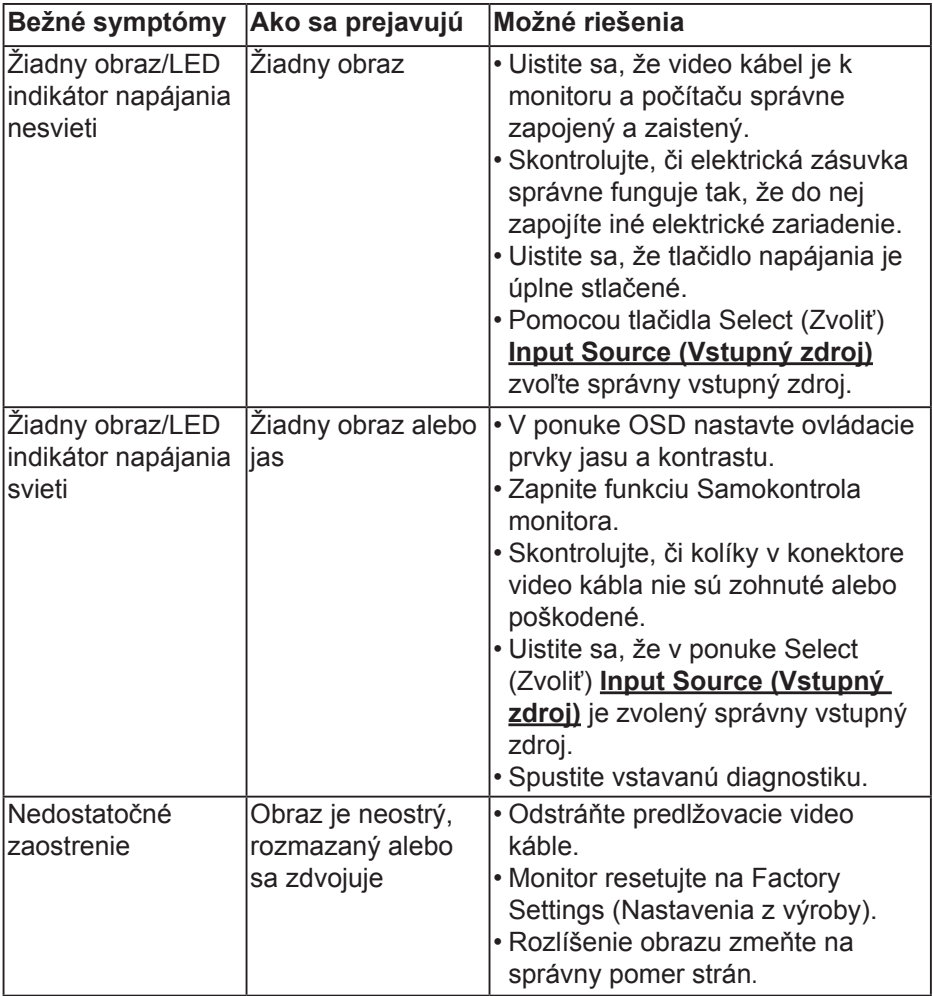

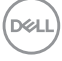

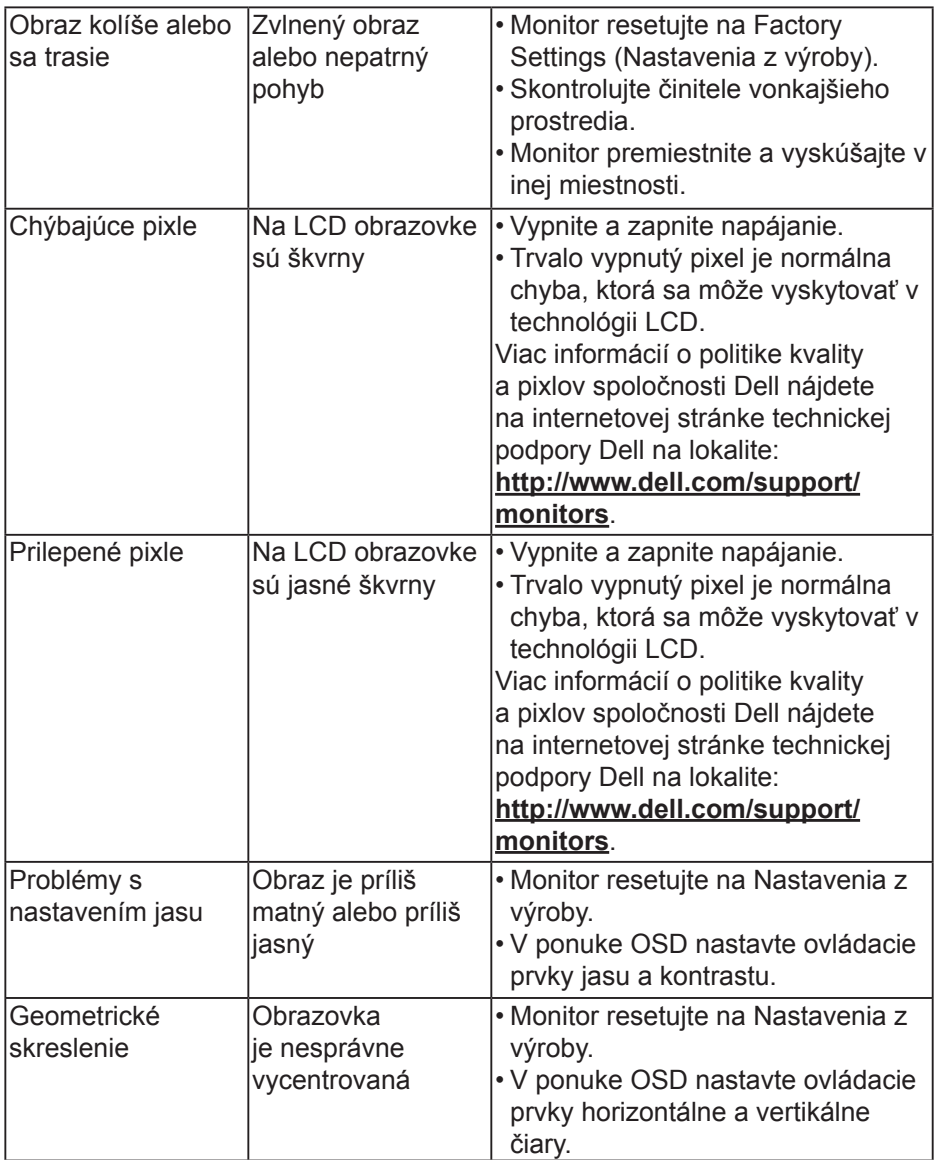

 $($ DELL

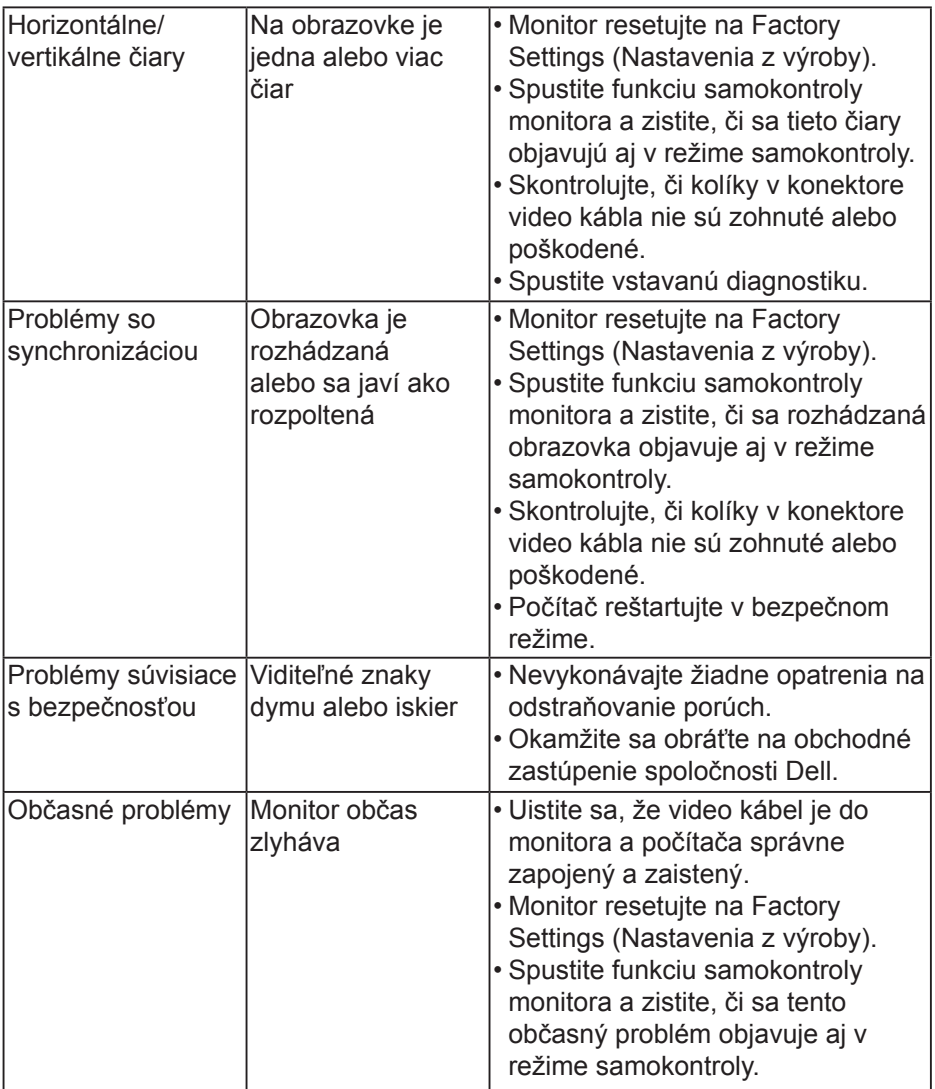

 $(\overline{DCL}$ 

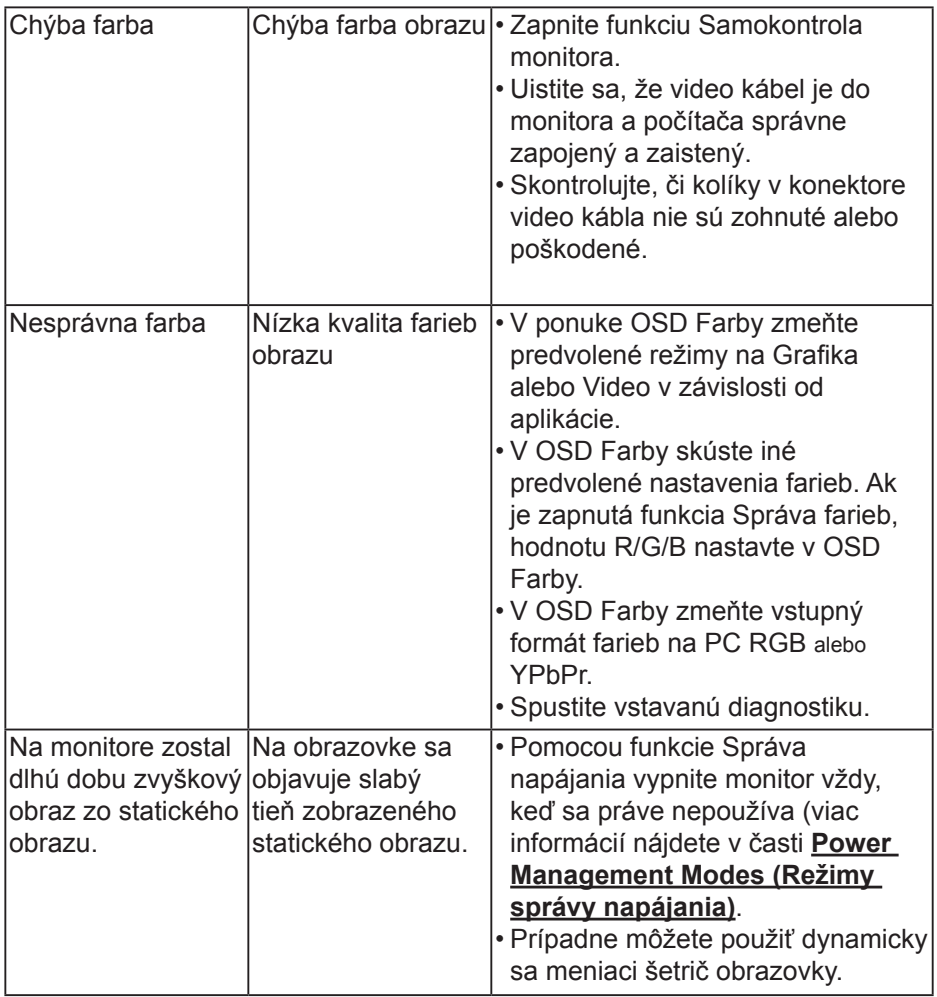

 $(\nabla \times L)$ 

## <span id="page-65-0"></span>**Špecifické poruchy výrobku**

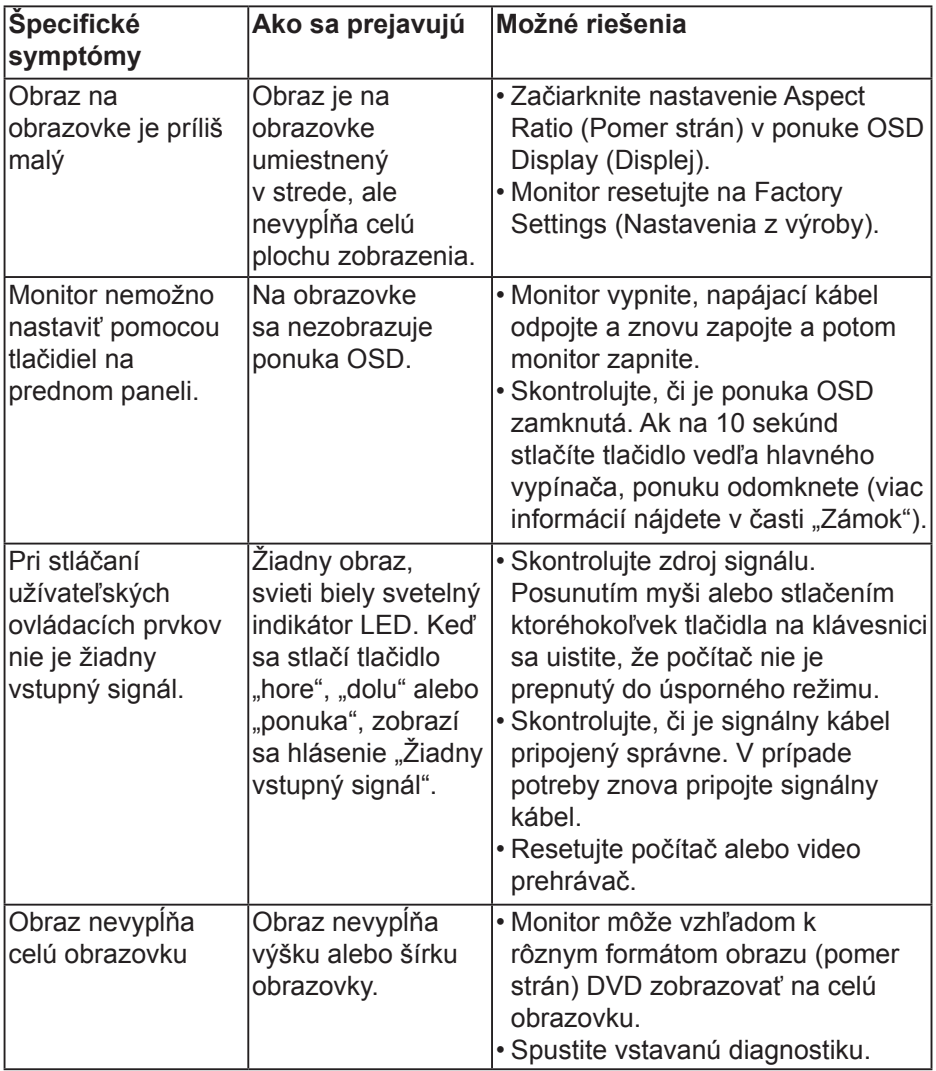

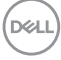

## <span id="page-66-0"></span>**Špecifické problémy univerzálnej sériovej zbernice (USB)**

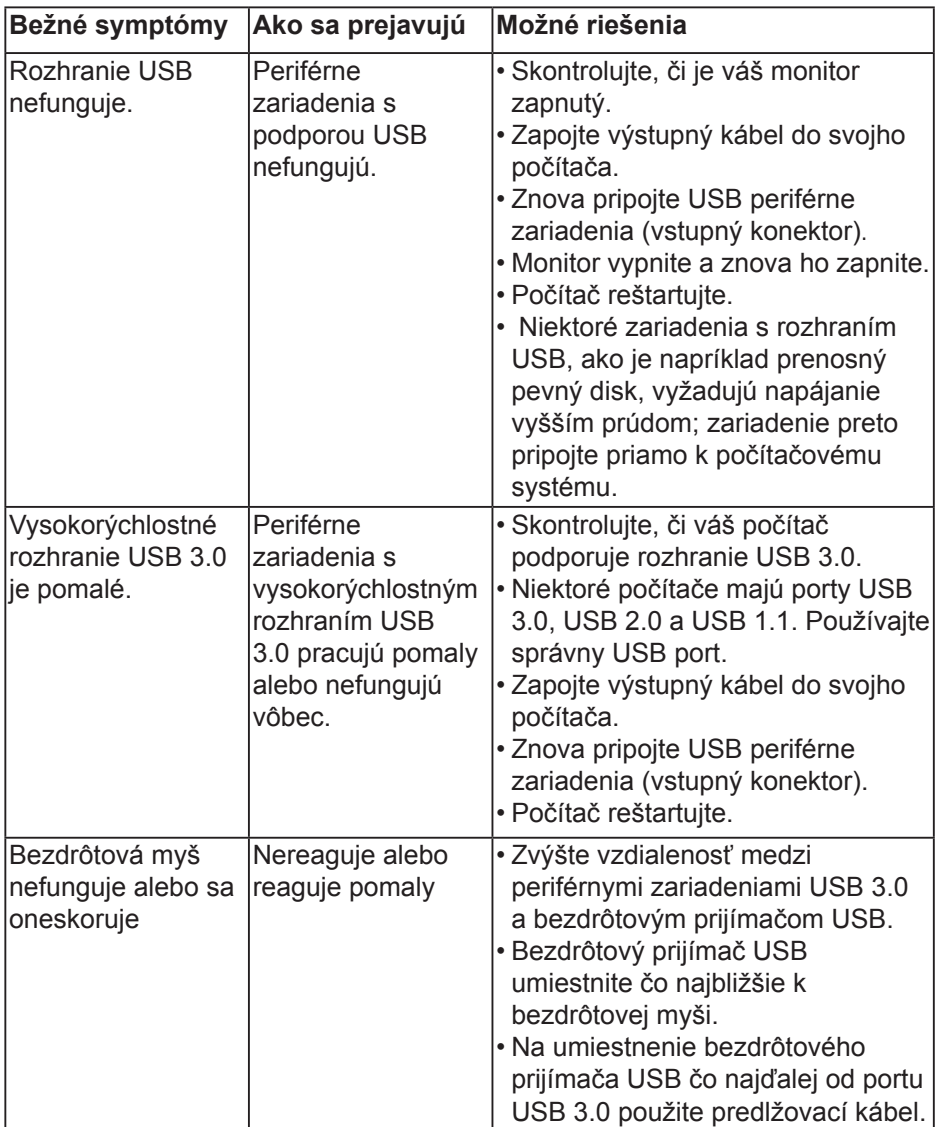

DELL

## <span id="page-67-0"></span>**Špecifické poruchy reproduktorov**

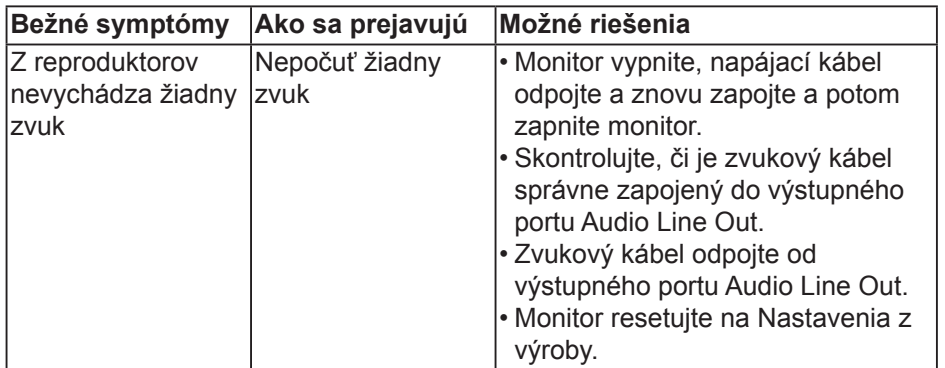

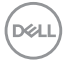

## <span id="page-68-0"></span>**Príloha**

## **Bezpečnostné pokyny**

**VÝSTRAHA: Používanie ovládacích prvkov, nastavení alebo postupov, ktoré sa v tejto dokumentácii neuvádzajú, môže mať za následok nebezpečenstvo úrazu elektrickým prúdom alebo mechanické poškodenie.** 

Informácie o bezpečnostných pokynoch si pozrite v *informačnej príručke o výrobku*.

### **Oznamy FCC (len pre USA) a ďalšie informácie týkajúce sa právnych predpisov**

Oznámenia FCC a ďalšie informácie týkajúce sa právnych predpisov nájdete na internetovej stránke pre súlad s právnymi predpismi na lokalite [www.dell.](http://www.dell.com\regulatory_compliance) [com/regulatory\\_compliance.](http://www.dell.com\regulatory_compliance)

#### **Toto zariadenie vyhovuje časti 15 pravidiel FCC. Prevádzka je podmienená nasledovnými dvoma podmienkami:**

- (1) Toto zariadenie nesmie spôsobovať škodlivé rušenie.
- (2) Toto zariadenie musí akceptovať akékoľvek rušenie, vrátane rušenia, ktoré môže spôsobiť nežiaducu prevádzku.

## <span id="page-68-1"></span>**Kontaktovanie spoločnosti Dell**

**Zákazníci v Spojených štátoch amerických môžu volať na číslo 800-WWW-DELL (800-999-3355).**

**POZNÁMKA: Ak nemáte aktívne internetové pripojenie, kontaktné informácie môžete nájsť na objednávke, faktúre, dodacom liste, účtenke alebo v katalógu výrobkov spoločnosti Dell.** 

**Spoločnosť Dell poskytuje niekoľko možností technickej podpory a servisu on-line alebo po telefóne. Ich dostupnosť sa líši podľa krajiny a výrobku a niektoré služby nemusia byť vo vašej oblasti dostupné.**

- On-line technická pomoc **[www.dell.com/support/monitors](http://www.dell.com/support/monitors)**
- Kontaktovanie spoločnosti Dell **[www.dell.com/contactdell](http://www.dell.com/contactdell)**

DELI